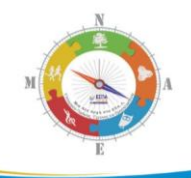

# 1<sup>ο</sup> Επαγγελματικό Λύκειο Συκεών

# Σχέδια Δράσης 2022-2023

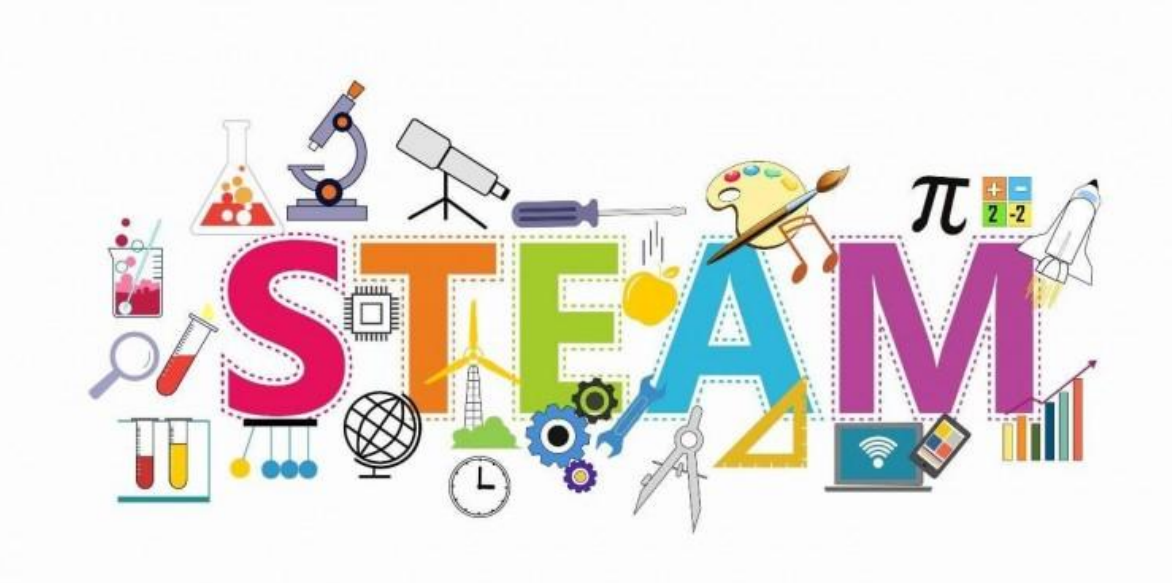

# **Πινακίδεσ και Εκπαιδευτικό Τλικό για**

# Δραστηριότητες STEAM

Συκιές 2023

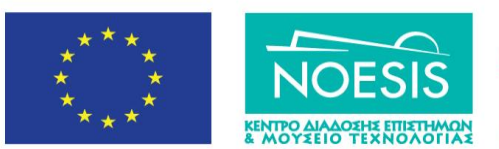

Επιχειρησιακό Πρόγραμμα Ανάπτυξη Ανθρώπινου Δυναμικού, Εκπαίδευση και Διά Βίου Μάθηση Ειδική Υπηρεσία Διαχείρισης Με την συγχρηματοδότηση της Ελλάδας και της Ευρ

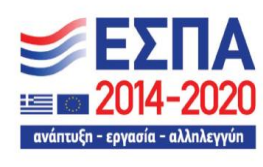

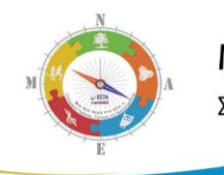

Η εικόνα του εξωφύλλου αντλήθηκε από τη διεύθυνση:

*https://s3-us-west-2.amazonaws.com/robogarden-new/Articles/upload/blogs/lg-steamfor-kids-integrating-steam-activities-in-education.jpg*

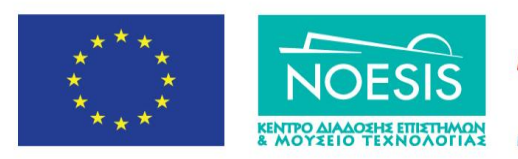

Επιχειρησιακό Πρόγραμμα Ανάπτυξη Ανθρώπινου Δυναμικού, Εκπαίδευση και Διά Βίου Μάθηση Ειδική Υπηρεσία Διαχείρισης **Με την συγχρηματοδότηση της Ελλάδας και της Ευρωπαϊκης Ένωση** 

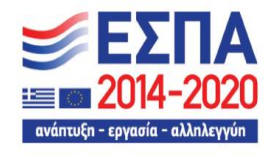

*Από τον Ήλιο και τον Αζρα …. ςτο Φωσ*

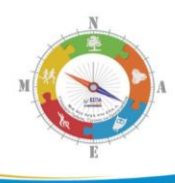

# **ΠΕΡΙΕΧΟΜΕΝΑ**

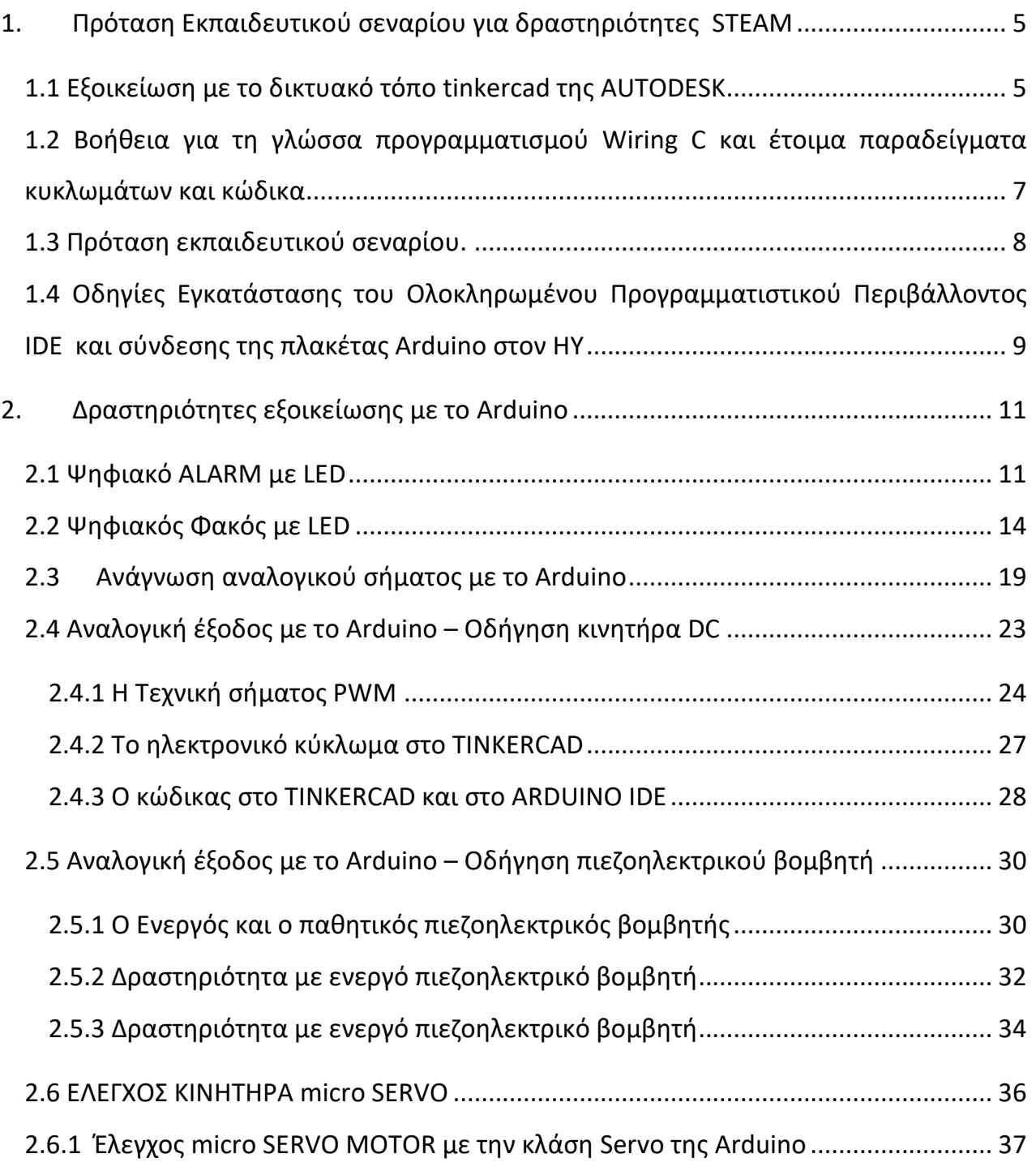

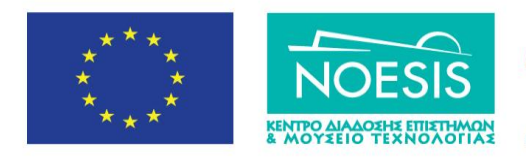

Επιχειρησιακό Πρόγραμμα Ανάπτυξη Ανθρώπινου Δυναμικού,<br>Εκπαίδευση και Διά Βίου Μάθηση -<br>-<br>-<br>-<br>Ειδική Υπηρεσία Διαχείρισης<br>-<br>-<br>Σιλάδας και της Ευρωπαϊκης Ένωσης

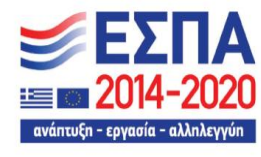

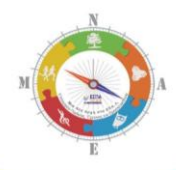

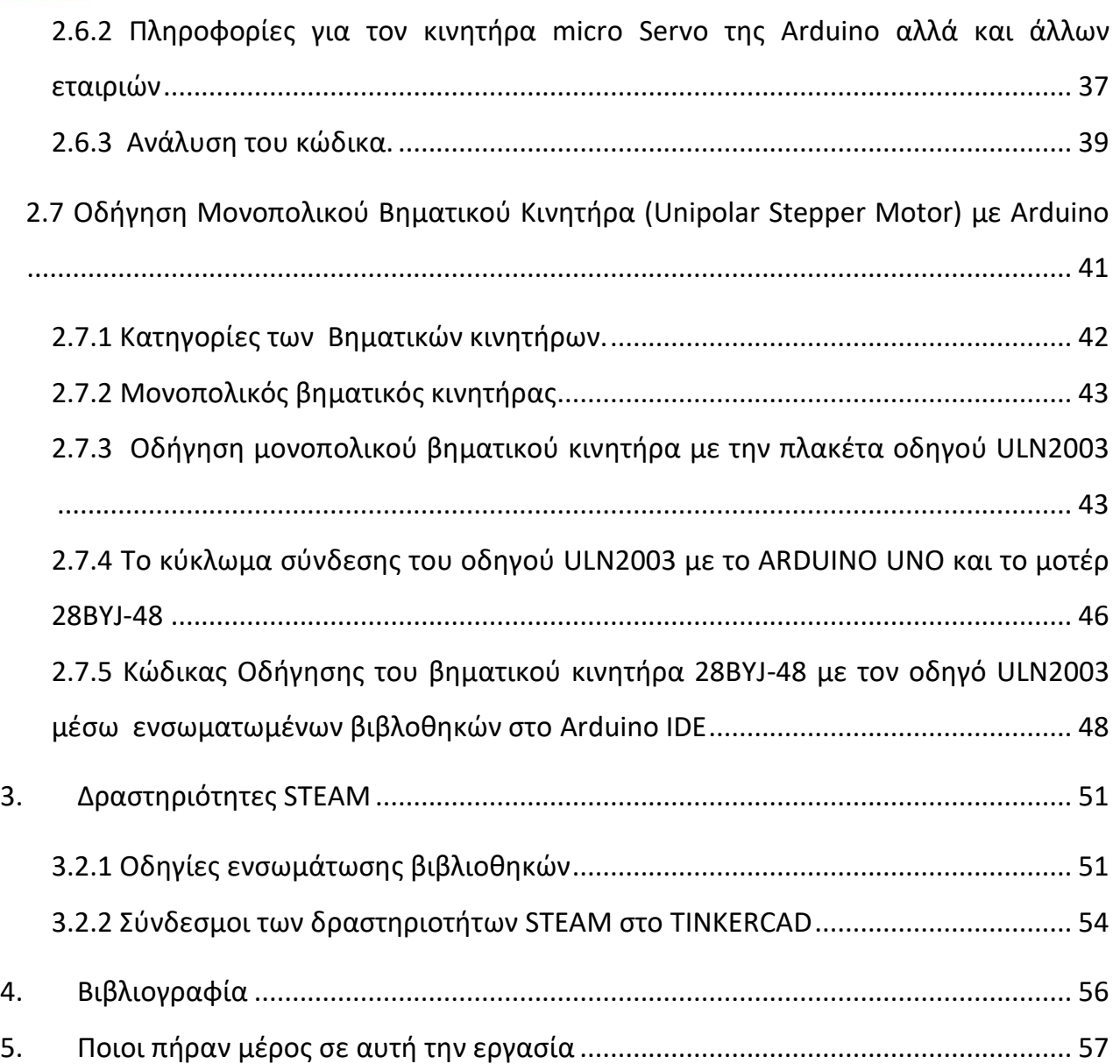

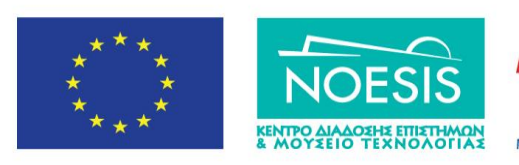

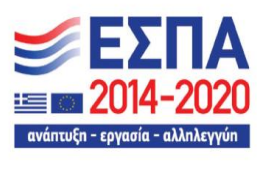

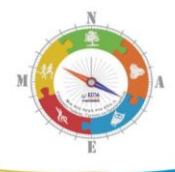

# <span id="page-4-0"></span>**1. Πρόταση Εκπαιδευτικού σεναρίου για δραστηριότητες STEAM**

# <span id="page-4-1"></span>**1.1 Εξοικείωση με το δικτυακό τόπο** *tinkercad* **της AUTODESK</del>**

Θέτουμε σε ένα φυλλομετρητή τη διεύθυνση: <https://www.tinkercad.com/>

Αποκτούμε πρόσβαση με έναν από τους διαθέσιμους τρόπους πατώντας **Sign In**

Την πρώτη φορά δημιουργούμε Λογαριασμό Σύνδεσης επιλέγοντας Join **now** ή Sign In/ New to Autodesk ? Create Account οπότε συμπληρώνουμε τα στοιχεία μας στα πτυσσόμενα μενού που εμφανίζονται και δημιουργούμε λογαριασμό ο οποίος θα περιλαμβάνει:

Το πραγματικό e-mail μας για επικοινωνία και επιβεβαίωση/έλεγχο του λογαριασμού.

Ένα password που θα ορίσουμε εμείς για να συνδεόμαστε στον ιστότοπο tinkercad (προσοχή : ορίζουμε διαφορετικό από εκείνον που αντιστοιχεί στο λογαριασμό ηλεκτρονικού ταχυδρομείου που έχουμε δηλώσει).

**ή Εναλλακτικά** όπως και σε πολλούς άλλους διαδικτυακούς τόπους, μπορούμε να χρησιμοποιήσουμε απευθείας **το λογαριασμό μας στη Google**, για να συνδεθούμε στο TINKERCAD

Με την ολοκλήρωση της δημιουργίας του λογαριασμού μεταφερόμαστε στο χώρο εργασίας που βλέπουμε και τη δυνατότητα δημιουργία 3D γραφικών και εκτυπώσεων σε 3D εκτυπωτή. Εμείς όμως δουλεύουμε με τις καρτέλες **Circuits.** 

Στην πάνω δεξιά μεριά της εφαρμογής βλέπουμε το εικονίδιο (πρόσωπο) του λογαριασμού μας και επιλέγουμε το σύνδεσμο Learn και στη συνέχεια στην αριστερή πλευρά αντί για στο πτυσσόμενο μενού **3D** αριστερά, επιλέγουμε διαδοχικά **Circuits/Projects/Show All Arduino**.

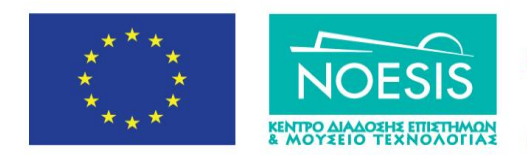

Επιχειρησιακό Πρόγραμμα Ανάπτυξη Ανθρώπινου Δυναμικού, Εκπαίδευση και Διά Βίου Μάθηση Ειδική Υπηρεσία Διαχείρισης Με την συγχρηματοδότηση της Ελλάδας και της Ευ ι<br>παϊκής Ένωση

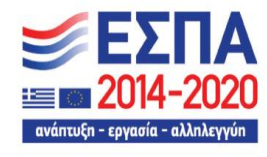

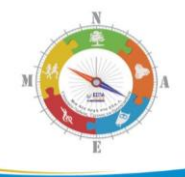

Επιλέξτε ένα οποιοδήποτε project (προτείνουμε το Blink a LED with Digital Output) και στη συνέχεια επιλέξτε **Tinker This** ώστε να έρθετε στο περιβάλλον του εικονικού εργαστηρίου και της προσομοίωσης.

Εξοικειωθείτε με τα μενού εργαλείων και τον τρόπο του σχεδιασμού του κυκλώματος και της προσομοίωσης ακολουθώντας τις οδηγίες από τα παράθυρο **Βοήθειας** που εμφανίζεται στο αριστερό τμήμα της εφαρμογής.

Εξοικειωθείτε με τους ακροδέκτες του Arduino UNO (βλέποντας και την πραγματική πλακέτα) και τη δομή του προγράμματος όπως αυτό φαίνεται στα παράθυρα Βοήθειας.

Εξοικειωθείτε με το παράθυρο κώδικα Code συζητώντας τον κώδικα επιλέγοντας τη μορφή κώδικα **Text** ώστε να είμαστε σε περιβάλλον Wiring C και ςτο Serial Monitor.

Πατήστε το τετράγωνο κουμπί με τα πολύχρωμα γράμματα TINKERCAD στην αριστερή πλευρά της οθόνης και στην συνέχεια το κουμπί **Create New Circuit** για να σχεδιάσετε κυκλώματα. Κάθε φορά που δημιουργείτε ένα project είναι καλό να το μετονομάζετε κάνοντας διπλό κλικ πάνω στο τυχαίο όνομα που βάζει η εφαρμογή.

Η Εφαρμογή αυτόματα αποθηκεύει όλες τις τελευταίες αλλαγές που κάνετε και κάθε φορά που θα εισέρχεστε στην καρτέλα **Circuits** βλέπετε τα κυκλώματα που έχετε δημιουργήσει και τα οποία μπορείτε να τα μοιραστείτε και με άλλους χρήστες.

Για να προσομοιώσετε ένα προηγούμενο project, κάνετε κλικ πάνω του και ςτθ ςυνζχεια επιλζγετε **tinker this**.

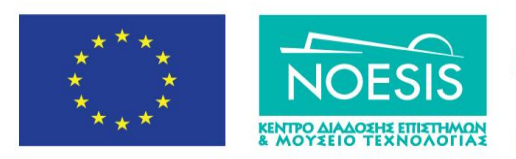

Επιχειρησιακό Πρόγραμμα Ανάπτυξη Ανθρώπινου Δυναμικού, Εκπαίδευση και Διά Βίου Μάθηση Ειδική Υπηρεσία Διαχείρισης Με την συγχρηματοδότηση της Ελλάδας κα

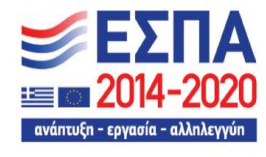

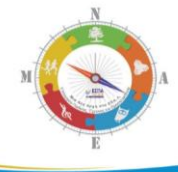

Μπορείτε επίσης να μετονομάσετε ή να διαγράψετε ένα προηγούμενο project κάνοντας κλικ στο **πορτοκαλί γρανάζι** στο παραθυράκι του κάθε project.

Κάθε φορά που θέλω να επιστρέψω στο παράθυρο με τα projects που έχω ήδη δημιουργήσει πατώ στο **τετράγωνο κουμπί με τα πολύχρωμα γράμματα TINKERCAD** στην αριστερή πλευρά της οθόνης.

# <span id="page-6-0"></span>1.2 Βοήθεια για τη γλώσσα προγραμματισμού Wiring C και έτοιμα παραδείγματα **κυκλωμάτων και κϊδικα**

Ανοίξτε μια επιπλέον καρτέλα στο φυλλομετρητή σας και πληκτρολογήστε [www.arduino.cc](http://www.arduino.cc/)

Κατεβάστε εάν δεν το έχετε ήδη, το περιβάλλον προγραμματισμού της Arduino

Όλες τις εντολές, τις συναρτήσεις και τις βιβλιοθήκες μπορούμε να τις δοφμε επιλζγοντασ **Resources/Reference** μαηί με τα προτεινόμενα παραδείγματα**, από εδϊ** [\(https://www.arduino.cc/reference/en/\)](https://www.arduino.cc/reference/en/)

Επιλέξτε μέσα από τα έτοιμα παραδείγματα που υπάρχουν και στο περιβάλλον προγραμματιςμοφ IDE - διαδρομι **Resources/Tutorials/Built In Examples ι Examples from Libraries (**[https://www.arduino.cc/en/Tutorial/HomePage\)](https://www.arduino.cc/en/Tutorial/HomePage), για παράδειγμα: το Blink a Led και δείτε την πρόταση για τα απαραίτητα εξαρτήματα.

Δείτε τους ακροδέκτες της πλακέτας Arduino Uno και συγκρίνετε με την πραγματική πλακέτα που έχετε μπροστά σας

Δείτε το προτεινόμενο σχηματικό και τις επεξηγήσεις του κώδικα

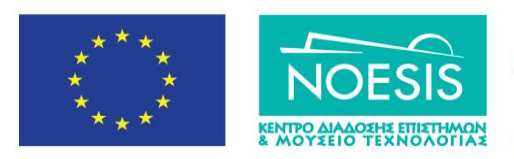

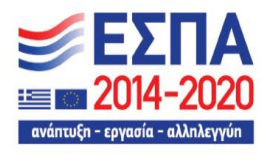

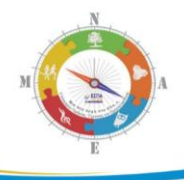

Πατήστε το κουμπί **Open Code** ώστε να μπορέσετε να αντιγράψετε τον κώδικα που επιθυμείτε

Επικολλείστε ελεύθερα τον κώδικα είτε στο περιβάλλον προγραμματισμού του Tinkercad για προσομοίωση είτε στο προγραμματιστικό περιβάλλον IDE της Arduino ώστε να το κατεβάσετε στην πραγματική πλακέτα και στο κύκλωμα που φτιάξατε στο εργαστήριο

# <span id="page-7-0"></span> $1.3$  Πρόταση εκπαιδευτικού σεναρίου.

Οι μαθητές:

Δημιουργούν προσωπικούς λογαριασμούς στο tinkercad (για ευκολία μπορούν να χρησιμοποιήσουν τους λογαριασμούς Google που έχουν σχεδόν όλοι ..)

Ενημερώνονται από τον ιστότοπο της Arduino για τα απαραίτητα στοιχεία συγγραφής κώδικα στη Wiring C είτε αντιγράφουν ολόκληρο τον κώδικα

Φορτώνουν σε επιπλέον καρτέλα του φυλλομετρητή το tinkercad [\(www.tinkercad.com](http://www.tinkercad.com/)), σχεδιάζουν το κύκλωμα και μεταφέρουν τον προηγούμενο κϊδικα ςτο παράκυρο **Code (Text)**.

Κάνουν τις απαραίτητες τροποποιήσεις ενδεχομένως στους ακροδέκτες που θα χρησιμοποιήσουν και κάνουν έλεγχο σφαλμάτων πατώντας το κουμπί **Debugging** (εικονίδιο με τη **Μέλισσα**)

Πατοφν **Start Simulation** και ανοίγουν και το παράκυρο **Serial Monitor** εάν χρειάζεται.

Φορτώνουν ταυτόχρονα στον Η/Υ το περιβάλλον προγραμματισμού της Arduino

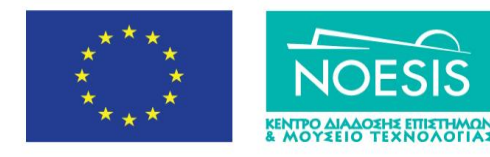

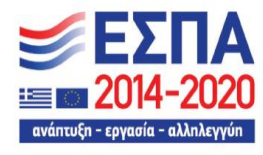

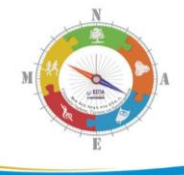

Αντιγράφουν τον κώδικα από το tinkercad στο περιβάλλον προγραμματισμού της Arduino

Συνδέουν την πλακέτα Arduino Uno, επιλέγουν από το μενού **Εργαλεία/Πλακέτα** τη σωστή πλακέτα και ελέγχουν από τη διαδρομή **Εργαλεία/Θύρα** για τη αναγνώριση της πλακέτας Arduino Uno στη σωστή θύρα COM του Η/Υ. Για περισσότερες λεπτομέρειες ανατρέξτε στην ιστοσελίδα του 1<sup>ου</sup> ΕΠΑΛ Συκεών ([http://1epal-sykeon.thess.sch.gr](http://1epal-sykeon.thess.sch.gr/)) στο σύνδεσμο **Εκπαιδευτικό Υλικό/Arduino** και στο φύλλο έργου: *Οδηγίες εγκατάστασης και χρήσης του Arduino Software (IDE)* …

Εκτελούν **Debugging** και **μεταφόρτωση** του κώδικα μηχανής στην πλακέτα Arduino Uno και ελέγχουν τη λειτουργία του πραγματικού κυκλώματος.

# <span id="page-8-0"></span>1.4 Οδηγίες Εγκατάστασης του Ολοκληρωμένου Προγραμματιστικού Περιβάλλοντος **IDE και σύνδεσης της πλακέτας Arduino στον ΗΥ**

<u>Βήμα 1°</u>: (μόνο την πρώτη φορά της εγκατάστασης του λογισμικού)

Κατεβάζουμε από τον ιστότοπο της εταιρείας:

# [\(https://www.arduino.cc/en/Main/Software\)](https://www.arduino.cc/en/Main/Software)

και εγκαθιστούμε στον Η/Υ μας, μια έκδοση του Arduino Software IDE. Για τις ανάγκες των συγκεκριμένων δραστηριοτήτων μπορείτε να επιλέξετε μια έκδοση της σειράς 1 π.χ. 1.8.19 σε συνδυασμό και με την έκδοση του λειτουργικού συστήματος που διαθέτει το εργαστήριο (32 ή 64 bits). Το περιβάλλον προγραμματισμού εγκαθίσταται κανονικά στην ομάδα **Program Files(x86)** και μαζί με αυτό εγκαθίστανται και οι οδηγοί για τις διάφορες πλακέτες Arduino. Έτσι όταν συνδέσουμε την πλακέτα Arduino UNO σε μια θύρα USB του Η/Υ μας, η αναγνώριση της πλακέτας Arduino UNO γίνεται αυτόματα. Στην

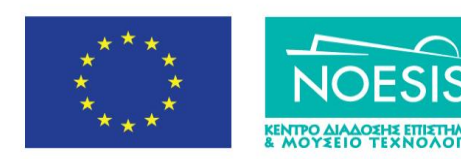

Επιχειρησιακό Πρόγραμμα Ανάπτυξη Ανθρώπινου Δυναμικού, Εκπαίδευση και Διά Βίου Μάθηση Ειδική Υπηρεσία Διαχείρισης Με την συγχρηματοδότηση της Ελλάδας και της Ευ ι<br>παϊκής Ένωση

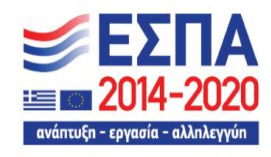

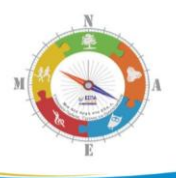

περίπτωση που δεν γίνει σωστή αναγνώριση (π.χ. Windows XP) τότε στον οδηγό εγκατάστασης που εμφανίζεται μπορούμε να επιλέξουμε χειροκίνητη εγκατάσταση (**όχι Windows Update**) και στη συνέχεια **Αυτόματη Εγκατάσταση** (από οδηγούς που ήδη έχουν εγκατασταθεί στον Η/Υ μας).

# <u>Βήμα 2°</u>: (<u>όταν συνδέσω την πλακέτα Arduino σε μια θύρα USB του Η/Υ και ολοκληρωθεί</u> *η αναγνώριση*)

Στη **Διαχείριση Συσκευών** (*Η/Υ μου / δεξί κλικ /Ιδιότητες/ Διαχείριση Συσκευών/Θύρες COM&LPT*) βλέπω το όνομα των καταχωρητών COM της σειριακής θύρας (το βύσμα USB του Η/Υ στο οποίο συνδέσαμε την πλακέτα Arduino UNO ) πχ. COM4 ή COM7 ή COM11.

# <u>Βήμα 3°</u>: (<u>όταν φορτώνω τη γλώσσα προγραμματισμού</u>)

Φορτώνουμε το περιβάλλον (IDE) της Wiring C με διπλό κλικ στη συντόμευση Arduino που έχει εγκατασταθεί από το Βήμα 1 στην επιφάνεια εργασίας και

α) στο Μενού **Εργαλεία /Πλακέτα** δηλώνω την πλακέτα Arduino UNO ενώ

β) στο Μενού **Εργαλεία /Σειριακή θύρα** κάνω κλικ στη θύρα COMn που βρήκα στο Βήμα (2) ακόμα και αν αυτή φαίνεται επιλεγμένη, ώστε να γίνει σωστά την πρώτη φορά η μεταφόρτωση του κώδικα στην πλακέτα Arduino UNO. Επίσης μόνο τότε θα λειτουργεί και η ενσωματωμένη **Σειριακή Οθόνη** (επιλέγοντας **Εργαλεία /Σειριακή Οθόνη)** για την ανταλλαγή μηνυμάτων μεταξύ του Η/Υ μας και της πλακέτας Arduino UNO.

# **Βιμα 4<sup>ο</sup>** : (*όταν γράφω τον κώδικα και μεταφζρω το αρχείο ςτον μικροελεγκτι*)

α) Γράφουμε τον κώδικα με τις εντολές της Wiring C.

β) Διορθώνουμε τα συντακτικά λάθη κάνοντας **Επαλήθευση/Μεταγλώττιση** (μενού **χζδιο**)

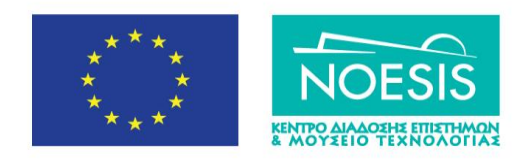

Επιχειρησιακό Πρόγραμμα Ανάπτυξη Ανθρώπινου Δυναμικού, Εκπαίδευση και Διά Βίου Μάθηση Ειδική Υπηρεσία Διαχείρισης Με την συγχρηματοδότηση της Ελλάδας κα

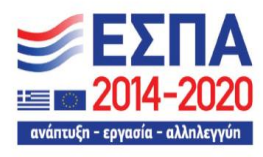

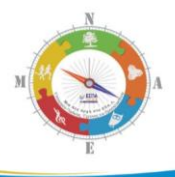

γ) Μεταφέρω τον κώδικα στην πλακέτα Arduino UNO κάνοντας κλικ στο δεξί βελάκι **Φόρτωση** και παρατηρώ τη λειτουργία του προγράμματος που κατέβασα στον μικροελεγκτή.

# <span id="page-10-0"></span>**2. Δραστηριότητες εξοικείωσης με το Arduino**

Σε αυτή την ενότητα, παρουσιάζουμε ορισμένες δραστηριότητες για την εξοικείωση με το Arduino και το περιβάλλον προγραμματισμού του για όσους έρχονται σε επαφή για πρώτη φορά με αυτή την ομάδα των ηλεκτρονικών πλακετών

# <span id="page-10-1"></span>**2.1 Ψηφιακό ALARM με LED**

**Στόχοι**: Η εξοικείωση με

- α) τη δήλωση σταθερών και μεταβλητών με τις εντολές const και int
- β) τον ορισμό ακροδεκτών ως ψηφιακών εξόδων με την εντολή **pinmode(pin,mode)**, τη χρονοκαθυστέρηση με την εντολή **delay(ms),** και την οδήγηση των εξόδων με την εντολή digitalWrite(pin, mode)

# **<u>Τα Υλικά που θα χρειαστούμε:</u>**

- 1 Πλακέτα Arduino Uno και ένα breadboard
- 2 2x Led

# **Το κύκλωμα που θα σχεδιάσουμε:**

α) Σχεδιάζω στο tinkercad ή συνθέτω απευθείας σε ένα breadboard το κύκλωμα που φαίνεται το παρακάτω σχήμα

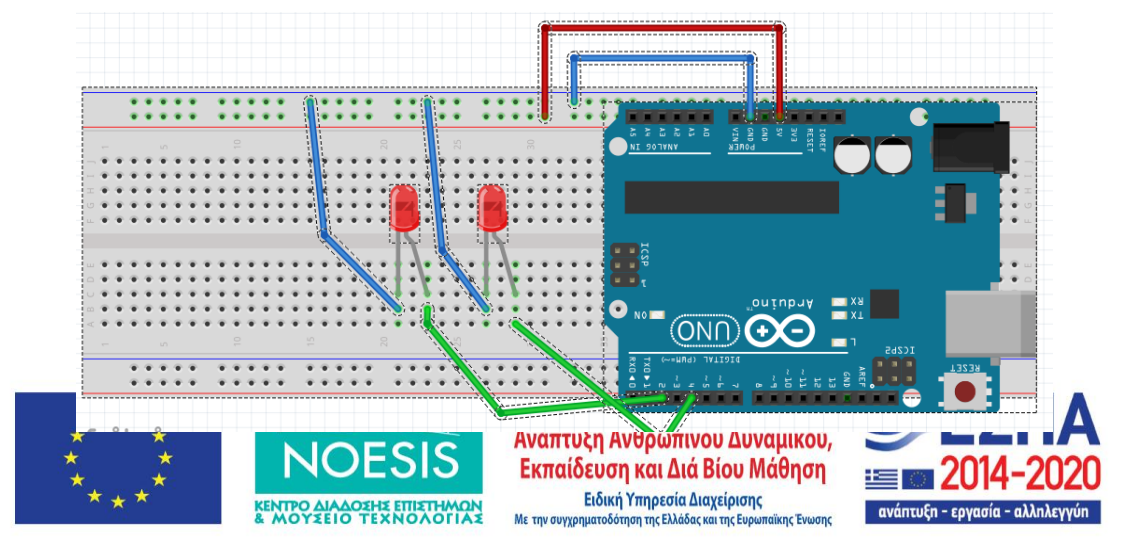

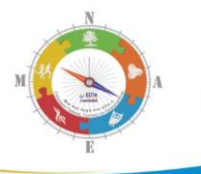

**Σο ςχζδιο του κυκλϊματοσ ζγινε με beta-ζκδοςθ του fritzing** ( [www.fritzing.org](http://www.fritzing.org/) )

β) Τα δύο LEDS τα συνδέω στους ψηφιακούς ακροδέκτες 2 και 4 της πλακέτας του Arduino και τέλος,

γ) μεταφέρω την τροφοδοσία 5V και GND από τη πλακέτα του Arduino UNO στο breadboard για την τροφοδοσία του κυκλώματος.

Επιπλέον στην περίπτωση που κατασκευάσω το πραγματικό κύκλωμα στο breadboard, συνδέω την πλακέτα του Arduino UNO με μια θύρα USB του ΗΥ χρθςιμοποιϊντασ ζνα καλϊδιο τφπου **USB Cable A Male to B Male** (*ίδιο με εκείνο που χρησιμοποιείται για τη σύνδεση εκτυπωτών σε ΗΥ*). Με τον τρόπο αυτό

α) θα γίνει η μεταφορά του κώδικα που θα γράψουμε στο προγραμματιστικό περιβάλλον (IDE) από τον HY στο τσιπάκι του μικροελεγκτή ATmega328P της πλακέτας Arduino UNO ενώ,

β) εξασφαλίζω μια στοιχειώδη ηλεκτρική τροφοδοσία για χαμηλά ηλεκτρικά φορτία στο το πραγματικό κύκλωμα χωρίς να απαιτείται προς το παρόν κάποια μπαταρία ή σύνδεση με τροφοδοτικό συνεχούς τάσης.

#### **O κϊδικασ:**

Στη συνέχεια δίνεται ο κώδικας με τα απαραίτητα σχόλια. Οι γραμμές κώδικα με τις δύο πλάγιες γραμμές // γή ανάμεσα στα σύμβολα /\*.........\*/ είναι για τα επεξηγηματικά σχόλια του προγραμματιστή. Μπορούμε να δούμε ότι η δομή ενός τυπικού κώδικα περιλαμβάνει τρεις ενότητες :

# $\mathcal{L}^*$  **Α. Τις δηλώσεις σταθερών και μεταβλητών**  $\mathcal{L}$

 $1/10\alpha$  χρησιμοποιήσουμε τους 2 : led1 4 : led2 int led $1 = 2$ ; int led2 =  $4;$ 

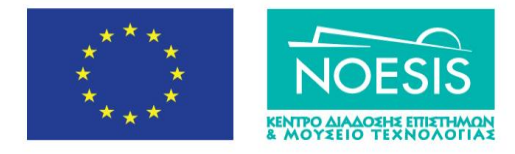

Επιχειρησιακό Πρόγραμμα Ανάπτυξη Ανθρώπινου Δυναμικού, Εκπαίδευση και Διά Βίου Μάθηση Ειδική Υπηρεσία Διαχείρισης Με την συγχρηματοδότηση της Ελλάδας και της Ει

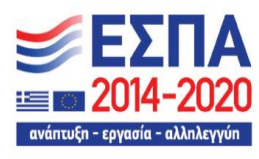

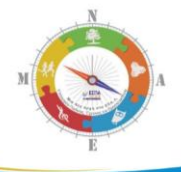

# /\* Β. Τις αρχικοποιήσεις που αφορούν τους ακροδέκτες και τις ρυθμίσεις **επικοινωνίας με τον ΗΥ ή άλλες συσκευές \*/**

```
// η ρουτίνα setup()εκτελείται μόνο μια φορά και
// περιλαμβάνει τον καθορισμό των ψηφιακών εξόδων
    void setup() { 
    pinMode(led1, OUTPUT); // ορίζουμε το ψηφιακό
                       // ακροδέκτη 2 ως ψηφιακή έξοδο
    pinMode(led2, OUTPUT); \frac{1}{2} opίζουμε το ψηφιακό
                       // ακροδέκτη 4 ως ψηφιακή έξοδο
```
# **}**

**/\* Γ. Σισ εντολζσ που κα επαναλαμβάνονται ςυνεχϊσ όςο υπάρχει τροφοδοςία ςτο κφκλωμα \*/**

```
// η ρουτίνα αυτή επαναλαμβάνεται συνεχώς
void loop() {
  digitalWrite(led1, HIGH); // βάζουμε στον ακροδέκτη 2
                            // σε κατάσταση HIGH (5 Volts)
                            // και το LED ανάβει
  digitalWrite(led2, LOW); // βάζουμε στον ακροδέκτη 4
                            // σε κατάσταση LOW(0 Volts)
                            // και το LED σβήνει
  delay(1000); \frac{1}{\sqrt{2\pi}} // \frac{1}{2} \frac{1000}{2} ms
  digitalWrite(led1, LOW); // βάζουμε στον ακροδέκτη 2
                            // σε κατάσταση LOW(0 Volts)
                            // και το LED σβήνει
  digitalWrite(led2, HIGH); // βάζουμε στον ακροδέκτη 4
                            // σε κατάσταση HIGH (5 Volts)
                            // και το LED ανάβει
```
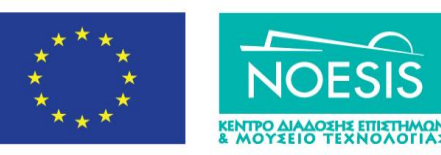

Επιχειρησιακό Πρόγραμμα Ανάπτυξη Ανθρώπινου Δυναμικού, Εκπαίδευση και Διά Βίου Μάθηση Ειδική Υπηρεσία Διαχείρισης Με την συγχρηματοδότηση της Ελλάδας και της Ευ ,<br>»παϊκής Ένωση»

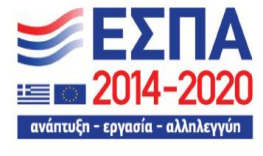

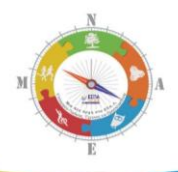

delay(1000);  $\frac{1}{\sqrt{2}}$   $\frac{1}{\sqrt{2}}$   $\frac{1000}{\pi}$  ms

 $\mathcal{E}$ 

# **Μεταφορά του κώδικα στην πλακέτα :**

α) Διορθώνουμε τα συντακτικά λάθη επιλένοντας στο προγραμματιστικό περιβάλλον **Επαλήθευση/Μεταγλώττιση** (από το μενού **Σχέδιο**) ή κάνω κλικ στο εικονίδιο **√** 

β) μεταφέρω τον κώδικα στην πλακέτα Arduino κάνοντας κλικ στο δεξί βελάκι **Φόρτωση** 

Όταν ολοκληρωθεί η μεταφορά του κώδικα στο τσιπ του μικροελεγκτή , παρατηρώ τη λειτουργία του πραγματικού κυκλώματος. Εναλλακτικά στην περίπτωση που εκτελώ προσομοίωση στο tinkercad, η λειτουργία φαίνεται στην οθόνη του ΗΥ κάνοντας κλικ ςτο κουμπί **Simulation**.

# <span id="page-13-0"></span>**2.2 Ψηφιακός Φακός με LED**

**Στόχοι**: Η εξοικείωση με

α) τον ορισμό ακροδεκτών ως ψηφιακών εισόδων και ψηφιακών εξόδων με την εντολή

# **pinmode(pin,mode)** όπου **mode=INPUT/OUTPUT**

- β) τις εντολές επιλογής if .... Elseif...., για επιλογή υπό συνθήκη των εντολών που εκτελούνται κάθε φορά και με την εντολή **digitalRead(pin, mode)** για την ανάγνωση ψηφιακών εισόδων
- γ) τη σύνδεση διακόπτη-μπουτόν μέσω αντίστασης pull-down

# **Σα Τλικά που κα χρειαςτοφμε:**

- 1 Πλακέτα Arduino Uno και ένα breadboard
- 2 1x Led
- 3 Αντιστάσεις : 1x220 Ω και 1x10KΩ
- 4 1x Διακόπτης-push button

# **Λειτουργία του διακόπτθ-μπουτόν** :

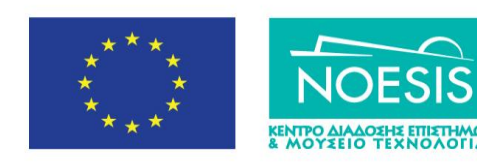

Επιχειρησιακό Πρόγραμμα Ανάπτυξη Ανθρώπινου Δυναμικού, Εκπαίδευση και Διά Βίου Μάθηση Ειδική Υπηρεσία Διαχείρισης Με την συγχρηματοδότηση της Ελλάδας και της Ευ

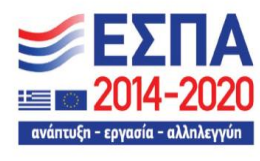

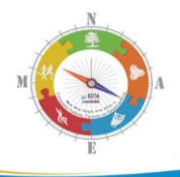

Ο διακόπτης (button) έχει τέσσερις ακροδέκτες που ανά δύο είναι βραχυκυκλωμένοι. Επομένως για να λειτουργήσει ως διακόπτης σε σειρά πρέπει το κύκλωμα να συνδεθεί μεταξύ ακροδεκτών που δεν είναι μεταξύ τους βραχυκυκλωμένοι. Για να εντοπίσω τη λειτουργία των ακροδεκτών του button θα χρησιμοποιήσουμε πολύμετρο. Στο παρακάτω σχήμα βλέπουμε τους δύο τρόπους με τους οποίους μπορούμε να συνδέσουμε το μπουτόν σε ένα κύκλωμα ώστε όταν πατάμε το μπουτόν να ανάβει ένα LED. Για την **προστασία του LED** χρησιμοποιούμε σε **σειρά μια αντίσταση 220Ω**.

#### **button μέσω pull down αντίστασης**

Στη σύνδεση αυτή, ο ένας ακροδέκτης του button (SW1) συνδέεται στην τροφοδοσία των 5 Volts ενώ ο άλλος ακροδέκτης συνδέεται σε μια αντίσταση 10 ΚΩ η οποία από την άλλη μεριά καταλήνει στη γείωση. Η αντίσταση τότε χαρακτηρίζεται ως pull down.

Στο σημείο που συνδέεται το button (SW1) με την pull down αντίσταση, συνδέουμε

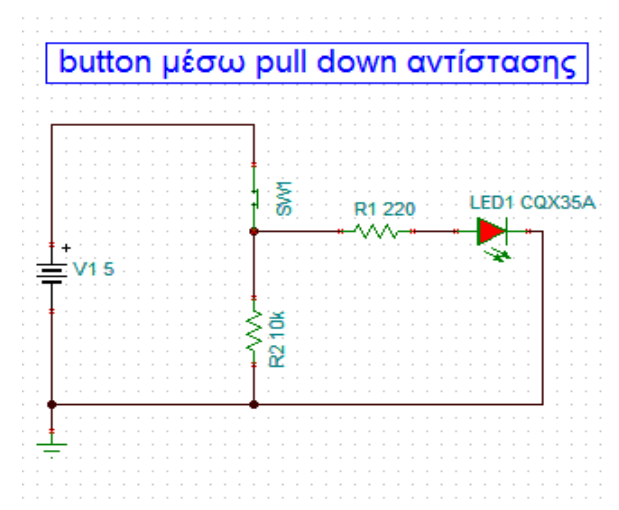

την αντίσταση προστασίας 220 Ω με τον θετικό ακροδέκτη (άνοδος -μεγαλύτερο μήκος) του LED ενώ ο αρνητικός ακροδέκτης του LED (κάθοδος-μικρότερος μήκος) συνδέεται στη γείωση.

Με αυτή τη σύνδεση όταν πατήσουμε το button, το ρεύμα που διέρχεται επιλέγει τον κλάδο με τη μικρότερη αντίσταση οπότε ανάβει το LED. Έτσι όταν πατάμε το button μεταφέρουμε σε ένα κύκλωμα το λογικό '1'.

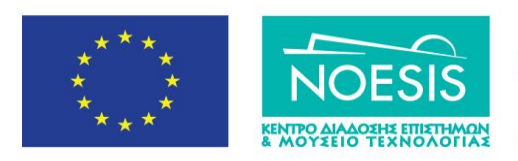

Επιχειρησιακό Πρόγραμμα Ανάπτυξη Ανθρώπινου Δυναμικού, Εκπαίδευση και Διά Βίου Μάθηση Ειδική Υπηρεσία Διαχείρισης Με την συγχρηματοδότηση της Ελλάδας κα

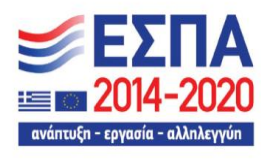

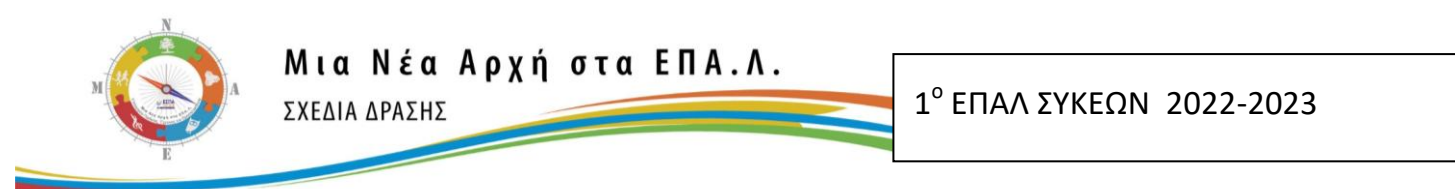

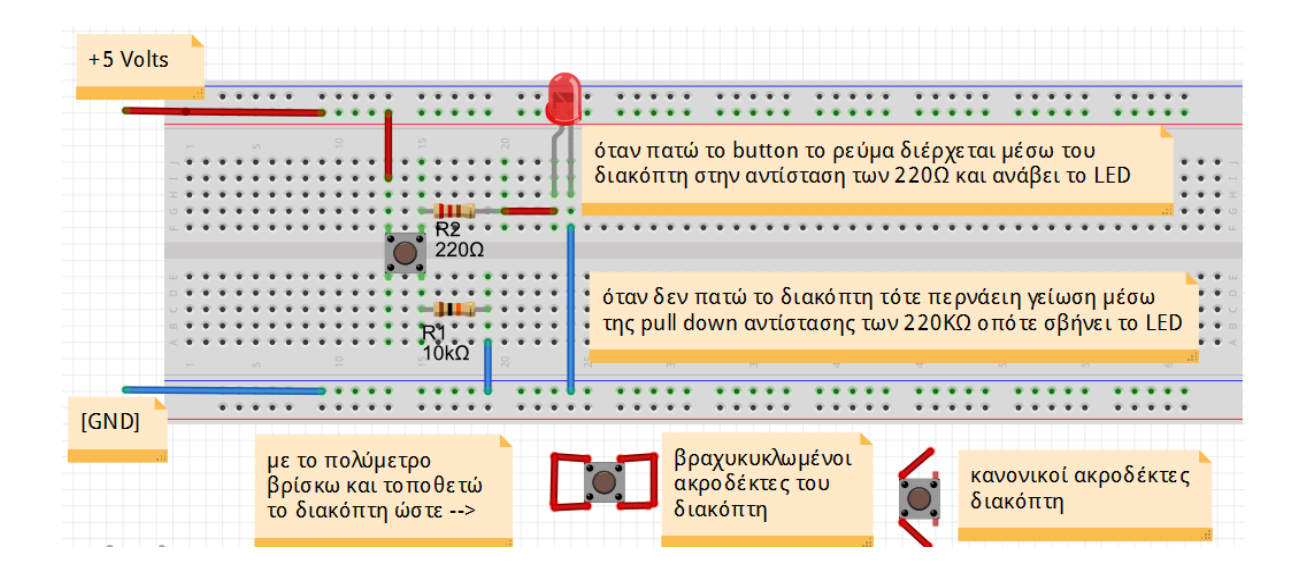

#### **Το σχέδιο του κυκλώματος έγινε με beta-έκδοση του fritzing ( [www.fritzing.org](http://www.fritzing.org/) )**

#### **button**  $\mu$ έσω pull up αντίστασης

Στη σύνδεση αυτή, ο ένας ακροδέκτης του button (SW1) συνδέεται στον κλάδο του LED και ο άλλος στη γείωση. Η αντίσταση συνδέεται τώρα από τη μεριά της τροφοδοσίας των 5 Volts (10 ΚΩ ή και μικρότερη) και τότε χαρακτηρίζεται ως pull up. Τώρα το, το LED είναι μόνιμα αναμμένο και όταν πατήσουμε το button, μεταφέρεται η γείωση (0 Volts) στο LED και σβήνει. Έτσι όταν πατάμε το button μεταφέρουμε σε ένα κύκλωμα το λογικό '<sup>0</sup>'.

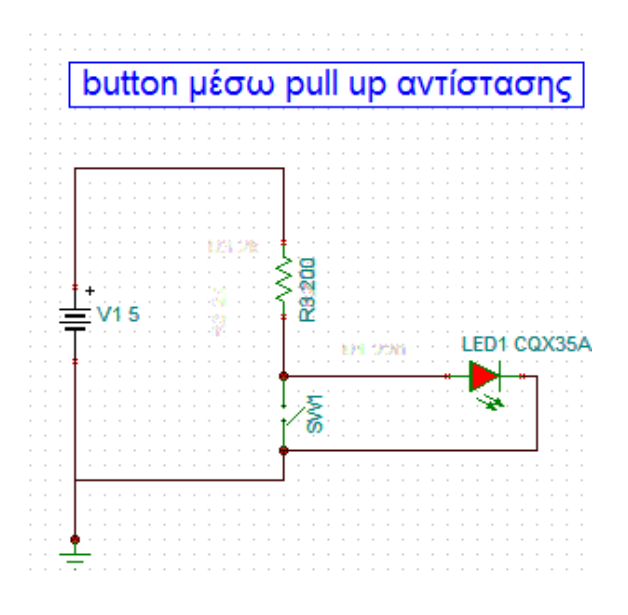

#### **Το κύκλωμα που θα σχεδιάσουμε:**

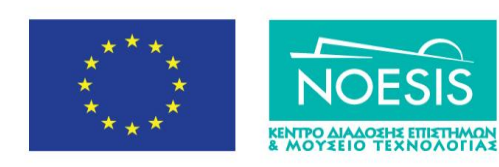

Επιχειρησιακό Πρόγραμμα Ανάπτυξη Ανθρώπινου Δυναμικού, Εκπαίδευση και Διά Βίου Μάθηση Ειδική Υπηρεσία Διαχείρισης Με την συγχρηματοδότηση της Ελλάδας κα

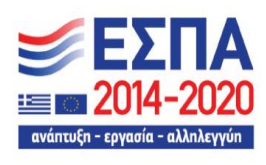

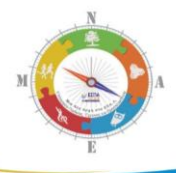

α) Σχεδιάζω στο tinkercad ή συνθέτω απευθείας σε ένα breadboard το κύκλωμα που φαίνεται στην παρακάτω εικόνα (διακόπτης με αντίσταση στη γείωση):

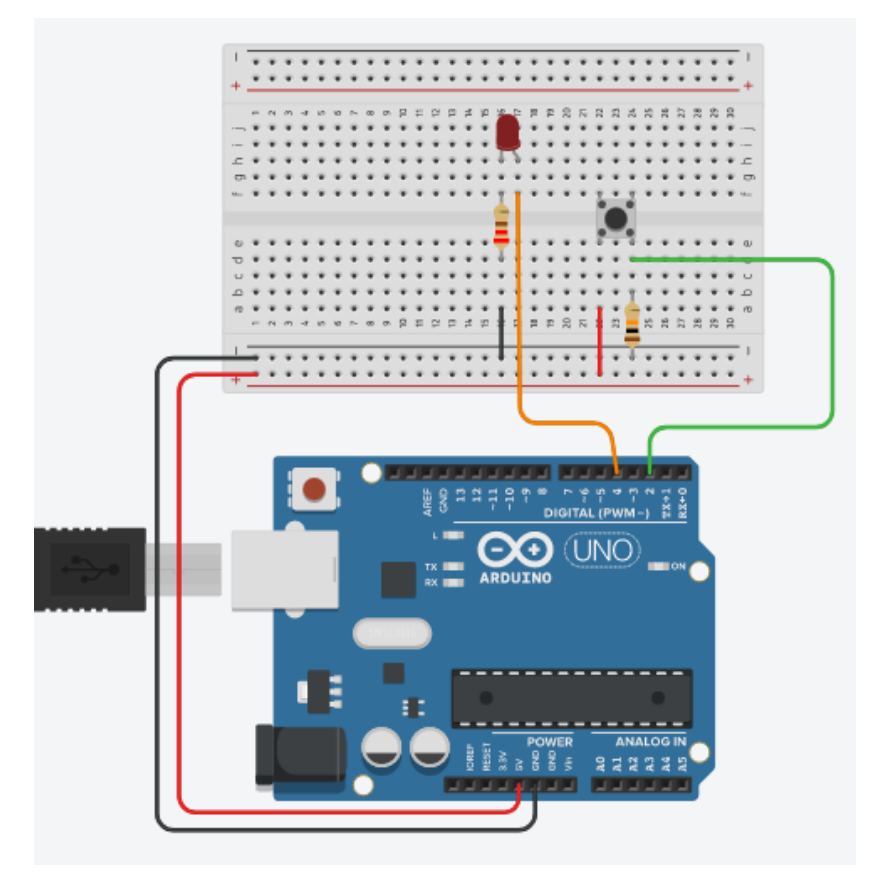

To LED συνδέεται μέσω της αντίστασης 220 Ω στο ψηφιακό ακροδέκτη του Arduino **D4** (οπότε αυτός λειτουργεί σαν ψηφιακή έξοδος **OUTPUT**) ενώ ο διακόπτης στο ψηφιακό ακροδέκτη του Arduino **D2** (οπότε αυτός λειτουργεί σαν ψηφιακή είσοδος **ΙΝPUT**).

# **O κϊδικασ:**

Στη συνέχεια δίνεται ο κώδικας με τα απαραίτητα σχόλια. Οι γραμμές κώδικα με τις δύο πλάγιες γραμμές // ή ανάμεσα στα σύμβολα /\*………\*/ είναι για τα επεξηγηματικά σχόλια του προγραμματιστή.

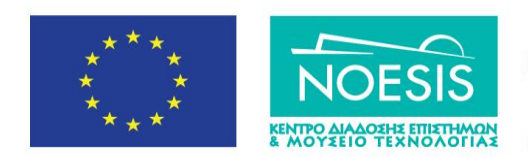

Επιχειρησιακό Πρόγραμμα Ανάπτυξη Ανθρώπινου Δυναμικού, Εκπαίδευση και Διά Βίου Μάθηση Ειδική Υπηρεσία Διαχείρισης Με την συγχρηματοδότηση της Ελλάδας και της Ει

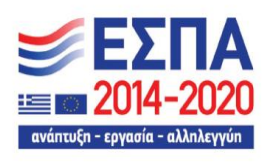

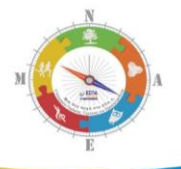

```
// δήλωση μεταβλητών:
int button = 0; // μεταβλητή που διαβάζει το button
                // θέτοντας αρχική τιμή 0(δεν πατήθηκε)
/* αρχικοποίηση παραμέτρων λειτουργίας των ακροδεκτών του
Arduino UNO */
void setup() {
  pinMode(4, OUTPUT); //ορίζουμε τον ακροδέκτη 4
                          // σο έξοδο 
  pinMode(2, INPUT); //ορίζουμε τον ακροδέκτη 2
                          // σο είζοδο 
}
/* τμήμα εντολών που επαναλαμβάνονται όσο υπάρχει τροφοδοσία
στο Arduino (συνήθως μέσω του καλωδίου USB από τον HY) */
void loop(){
button = digitalRead(2);// διαβάζουμε 0 ή 1 από τον
    /* ακροδέκτη 2 για να δούμε αν πατήθηκε ο διακόπτης
    και θέτουμε το αποτέλεσμα στην τιμή της μεταβλητής
    button */
    if (button == HIGH) // αν πατήθηκε το button
 { 
    digitalWrite(4, HIGH); // άναψε το LED στον
                              // ακροδέκτη 13
   } 
  else // αλλιώς
   {
    digitalWrite(4, LOW); // σβήσε το LED στον
                              // ακροδέκτη 13
```
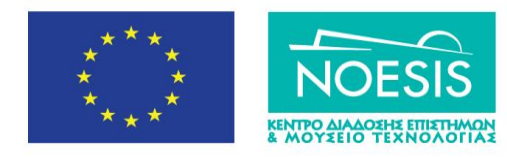

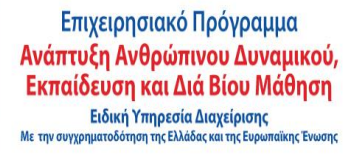

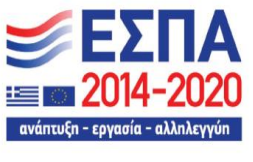

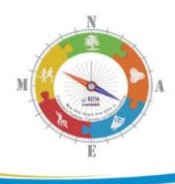

**}**

}

#### **Μεταφορά του κώδικα στην πλακέτα :**

α) Διορθώνουμε τα συντακτικά λάθη επιλέγοντας στο προγραμματιστικό περιβάλλον **Επαλήθευση/Μεταγλώττιση** (από το μενού Σχέδιο) ή κάνω κλικ στο εικονίδιο **√** β) μεταφέρω τον κώδικα στην πλακέτα Arduino κάνοντας κλικ στο δεξί βελάκι **Φόρτωση** 

Όταν ολοκληρωθεί η μεταφορά του κώδικα στο τσιπ του μικροελεγκτή , παρατηρώ τη λειτουργία του πραγματικού κυκλώματος. Εναλλακτικά στην περίπτωση που εκτελώ προσομοίωση στο tinkercad, η λειτουργία φαίνεται στην οθόνη του ΗΥ κάνοντας κλικ ςτο κουμπί **Simulation**.

#### <span id="page-18-0"></span>2.3 Ανάγνωση αναλογικού σήματος με το Arduino

**Στόχοι**:α) κατανόηση λειτουργίας Α/D μετατροπέα 10 bit

β) να γίνει προσομοίωση ενός εξόδου ενός αναλογικού αισθητηρίου

#### **Σα Τλικά που κα χρειαςτοφμε:**

- 1. Πλακέτα Arduino Uno
- 2. 1x ποτενςιόμετρο π.χ. 10KΩ, 22ΚΩ

# **Το κύκλωμα που θα σχεδιάσουμε** :

Συνδέουμε το ποτενσιόμετρο ενός αναλογικούς ακροδέκτες ενός πλακέτας Arduino UNO ενός στο παρακάτω σχήμα. Οι δύο εξωτερικοί ακροδέκτες του ποτενσιόμετρου ενός εξόδους **5V** και **0** Volts ενώ ο μεσαίος ακροδέκτης στην αναλογική είσοδο **A0** (ΑNALOG INPUT).

# **Σι πρζπει να γνωρίηουμε για τθν ανάγνωςθ αναλογικϊν ςθμάτων**

μικροελεγκτής ενός διαθέτει ένα μετατροπέα A/D των 10 bits (1023 επίπεδα κβάντισης) ενώ με τη συνάρτηση analogReference(DEFAULT) ορίζουμε ότι η τάση αναφοράς του μετατροπέα είναι η προκαθορισμένη 5V ή 3.3 Volt ανάλογα την πλακέτα που θα

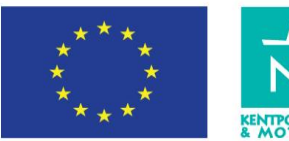

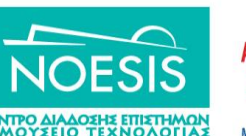

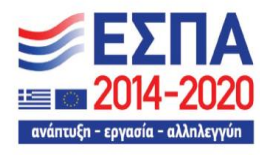

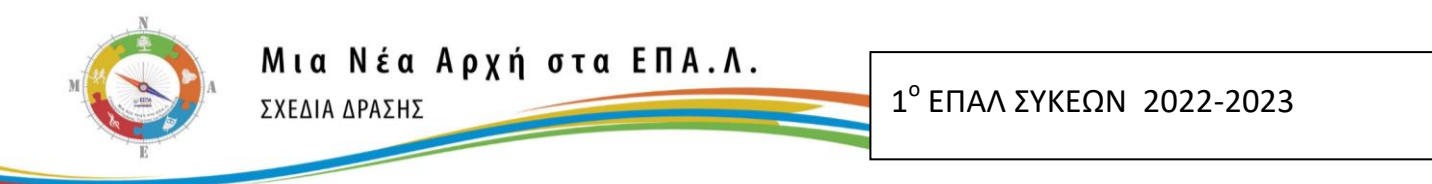

χρησιμοποιήσουμε. Η τάση αναφοράς πρέπει να είναι πάντα μεγαλύτερη από τη μέγιστη τάση που ενός δίνει το αναλογικό αισθητήριο.

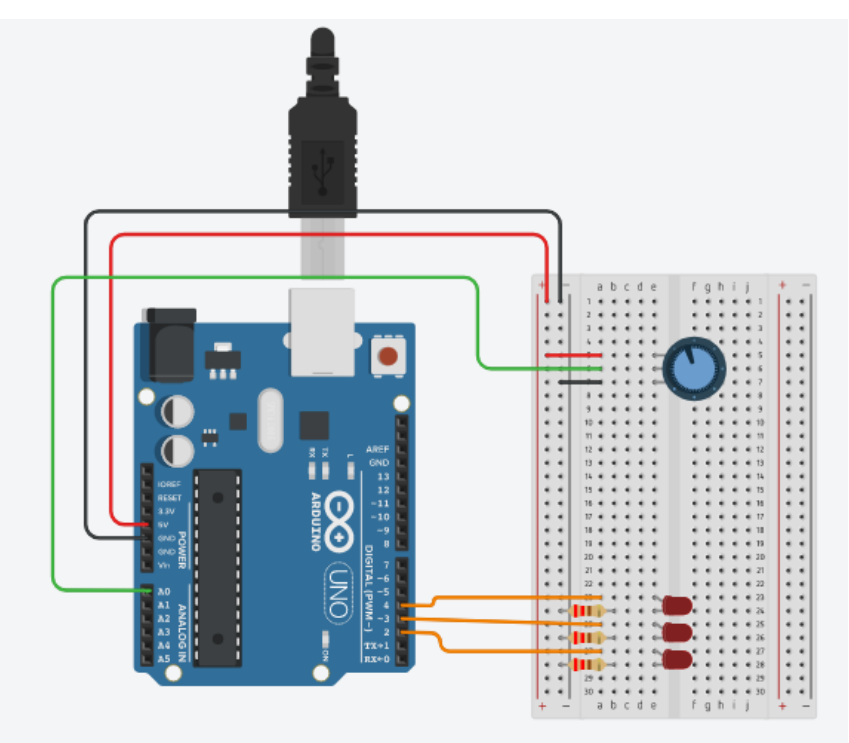

Η αναλογική τάση εισόδου δίνεται από τον παρακάτω τύπο:

 $\frac{\Delta}{10}$  $2^{10} - 1$  $\times$ ÷ Δ  $=\frac{\Delta V}{\Delta 10} \times digitalWord$ *V Vin*

 $\mathbf 0$  $\overline{0}$ 1 1 2 2 3 3 4 4 6  $1.5 \times 2.5$ 6 7 7 8 8 9  $digitalWord = b_9 \times 2^9 + b_8 \times 2^8 + b_7 \times 2^7 + b_6 \times 2^6 + b^5 \times 2^5 + b_4 \times 2^4 + b_3 \times 2^3 + b_2 \times 2^2 + b_1 \times 2^1 + b_0 \times 2^4$ 

Στο πρόγραμμα που γράφουμε παρακάτω, η εντολή

int sensorVal=analogRead(sensorPin);

Μεταφέρει **τη δεκαδική τιμή** ενός ψηφιακής λέξης (digitalWord) στη μεταβλητή sensorVal. Η Δεκαδική τιμή προκύπτει από την μετατροπή που κάνει ο μετατροπέας A/D στο αναλογικό σήμα που έρχεται από το ποτενσιόμετρο στον αναλογικό ακροδέκτη Α0 ενός πλακέτας ArduinoUNO.

Στη συνέχεια εφαρμόζουμε ενός παραπάνω τύπους για να υπολογίσουμε την αναλογική τάση που μετράμε θέτοντας :

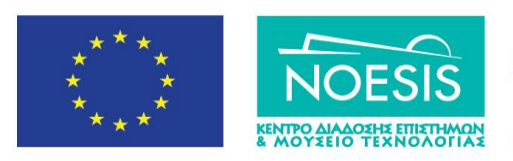

Επιχειρησιακό Πρόγραμμα Ανάπτυξη Ανθρώπινου Δυναμικού, Εκπαίδευση και Διά Βίου Μάθηση Ειδική Υπηρεσία Διαχείρισης συγχρηματοδότηση της Ελλάδας κά

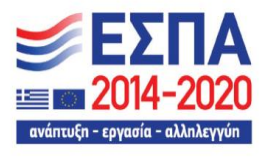

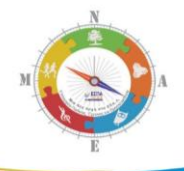

 $2^{10} = 1024$  $\Delta V = 5 \nu o l t s$ 

Με τη συνάρτηση Serial.begin (9600) ρυθμίζουμε την ταχύτητα σειριακής επικοινωνίας μεταξύ ενός πλακέτας Arduino UNO και του υπολογιστή ενός να είναι 9600 bps.

Mε την εντολή Serial.print(...) απεικονίζουμε στην ενσωματωμένη Σειριακή **Οθόνη** ενός μεταβλητές των μετρήσεων ενός. Η **Σειριακή Οθόνη** ενεργοποιείται στο περιβάλλον ενός Wiring C από το μενού **Εργαλεία / Σειριακή Οθόνη**. Προσοχή θα πρέπει να έχει δηλωθεί σωστά η θύρα COM που συνδέσαμε τη USB πλακέτα Arduino UNO σε προηγούμενες παραγράφους. Αντίστοιχα, στο περιβάλλον tinkercad, ενεργοποιείται στο στάδιο ενός προσομοίωσης (**Simulation**), κάνοντας κλικ στο πεδίο Serial Monitor που βρίςκεται κάτω από το παράκυρο του κϊδικα (**Code**).

Στη συνέχεια γράφουμε τον παρακάτω κώδικα με τον οποίο διαβάζουμε την τιμή τάσης από το μεταβλητό ακροδέκτη ενός ποτενσιόμετρου και χρησιμοποιούμε την εντολή επιλογής **if...else if..** για να έχουμε οπτική ένδειξη των τιμών ενός αναλογικής τάσης μέσω τριών LEDS. Ταυτόχρονα μπορούμε να βλέπουμε και τις τιμές στο παράθυρο της σειριακής οθόνης. Έτσι βλέπουμε πως, χρησιμοποιώντας τη δομή επανάληψης for.. ορίζουμε με μόνο δύο εντολές ταυτόχρονα την κατάσταση λειτουργίας πολλών ψηφιακών ακροδεκτών:

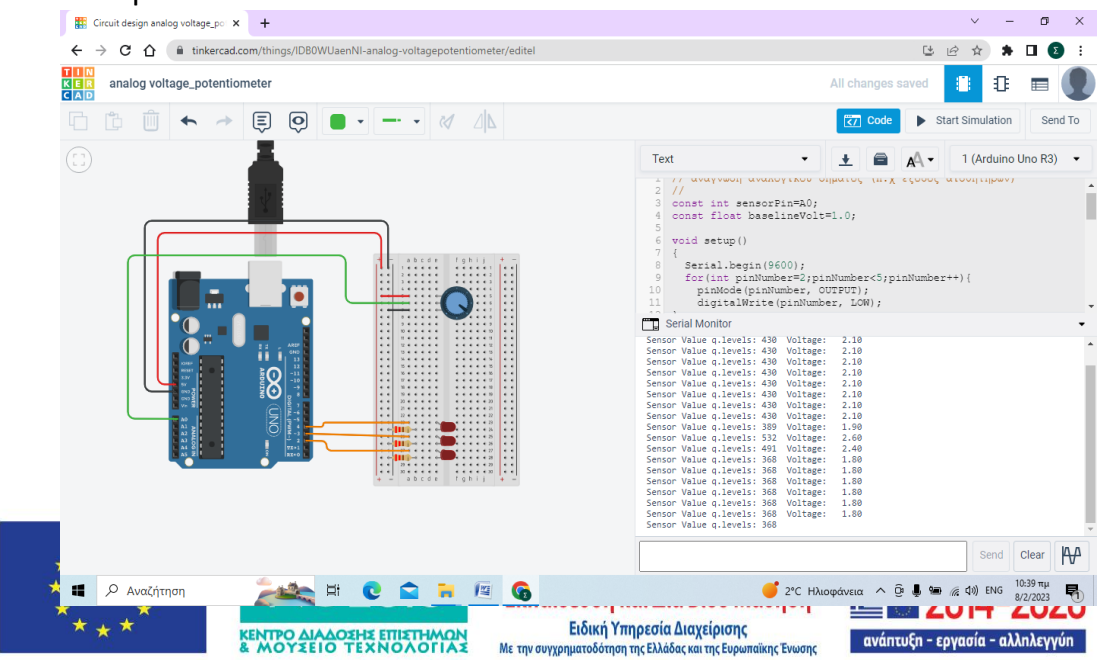

[21]

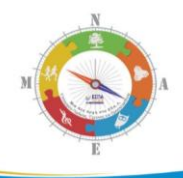

#### **Ο κϊδικασ**

```
// ανάγνωση αναλογικού σήματος (π.χ έξοδος αισθητήρων)
//
const int sensorPin=A0; // δήλωσης σταθεράς ακροδέκτη
                       // αναλογικής εισόδου Α0
const float baselineVolt=1.0;// δήλωση ενός ορίου τάσης
void setup()
{
   Serial.begin(9600);
   for(int pinNumber=2;pinNumber<5;pinNumber++){
    pinMode(pinNumber, OUTPUT); // δήλωση ακροδεκτών
                                 // ψηφιακών εξόδων
    digitalWrite(pinNumber, LOW); // αρχικές τιμές LOW
                                 // ώστε LEDS σβηστά
    }
}
void loop()
{
  int sensorVal=analogRead(sensorPin); //ανάγνωση A/D
   Serial.print("\n Sensor Value q.levels:\t");
   Serial.print(sensorVal);
```

```
float voltage=(sensorVal/1024.0)*5.0; //μετατροπή σε
                     // τιμές αναλογικής τάσης
```
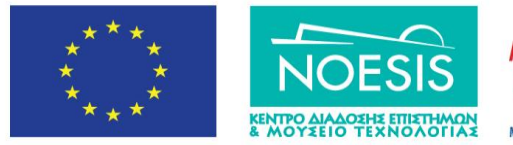

Επιχειρησιακό Πρόγραμμα Ανάπτυξη Ανθρώπινου Δυναμικού, Εκπαίδευση και Διά Βίου Μάθηση Ειδική Υπηρεσία Διαχείρισης Με την συγχρηματοδότηση της Ελλάδας και της Ευρ απαϊκής Ένωση

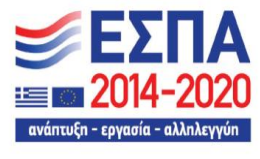

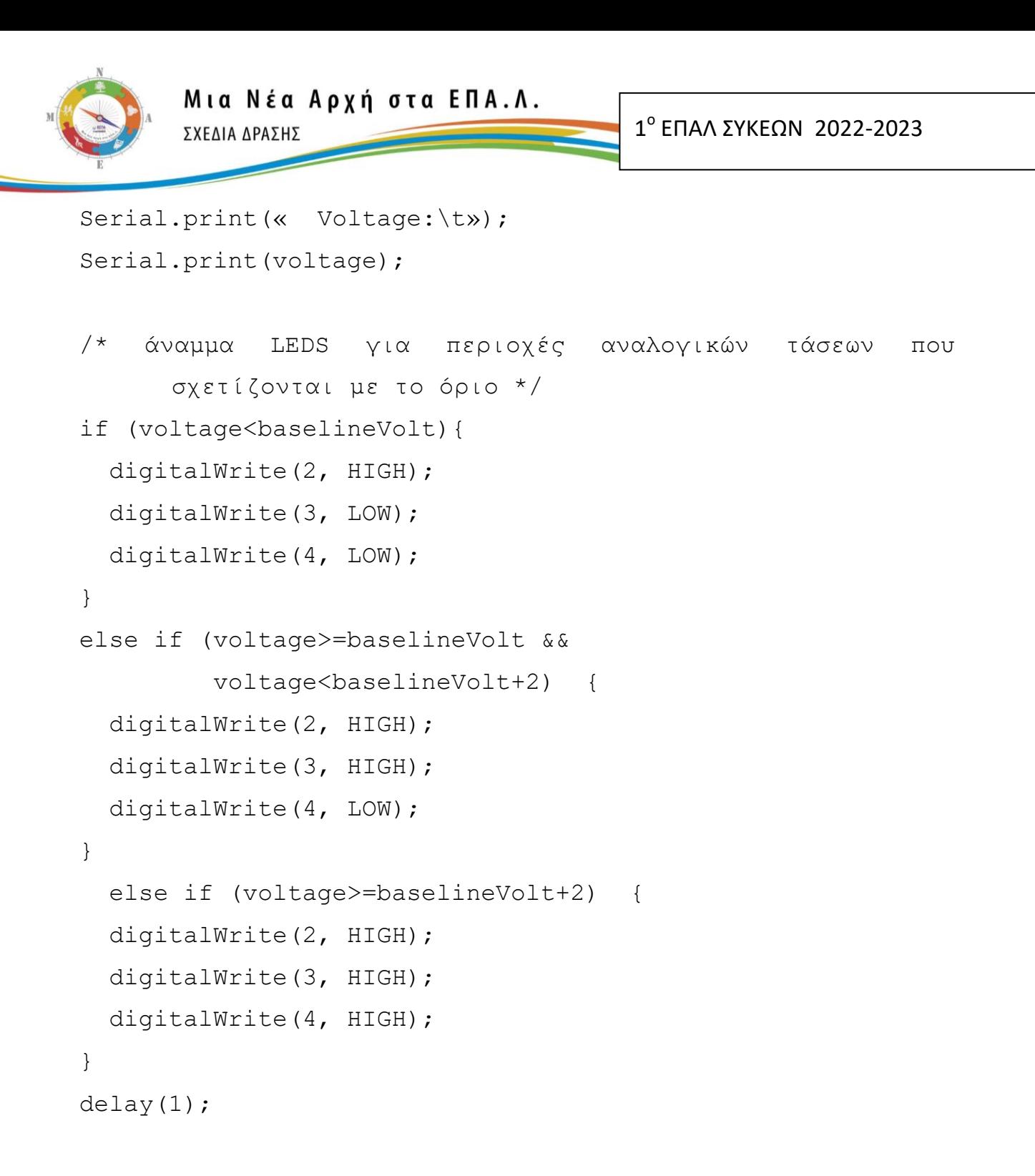

}

#### <span id="page-22-0"></span>**2.4 Αναλογική έξοδος με το Arduino – Οδήγηση κινητήρα DC**

<u>Στόχοι</u>:α) η γνωριμία με την Τεχνική PWM και η εφαρμογή της για οδήγηση των αναλογικϊν εξόδων του Arduino,

β) θ εξοικείωςθ με τισ ςυναρτιςεισ **analogWrite()** και **analogRead() .**

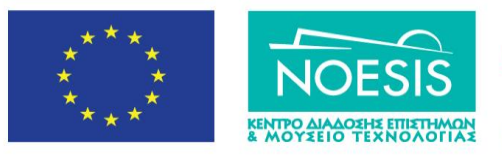

Επιχειρησιακό Πρόγραμμα Ανάπτυξη Ανθρώπινου Δυναμικού, Εκπαίδευση και Διά Βίου Μάθηση Ειδική Υπηρεσία Διαχείρισης Με την συγχρηματοδότηση της Ελλάδας και της Ευρ ι<br>απαϊκής Ένωση

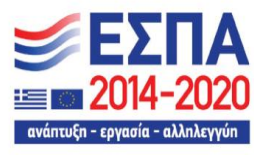

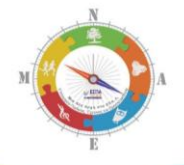

#### **Σα Τλικά που κα χρειαςτοφμε:**

- 1 Πλακέτα Arduino Uno και ένα breadboard
- 2 1x ποτενσιόμετρο
- 3 1x Κινητήρα Συνεχούς τάσης 5 Volts

#### <span id="page-23-0"></span>**2.4.1 Η Τεχνική σήματος PWM**

Μπορούμε να ελέγξουμε την ταχύτητα ενόςτου κινητήρα συνεχούς ρεύματος απλά μεταβάλλοντας την τάση εισόδου στον κινητήρα.

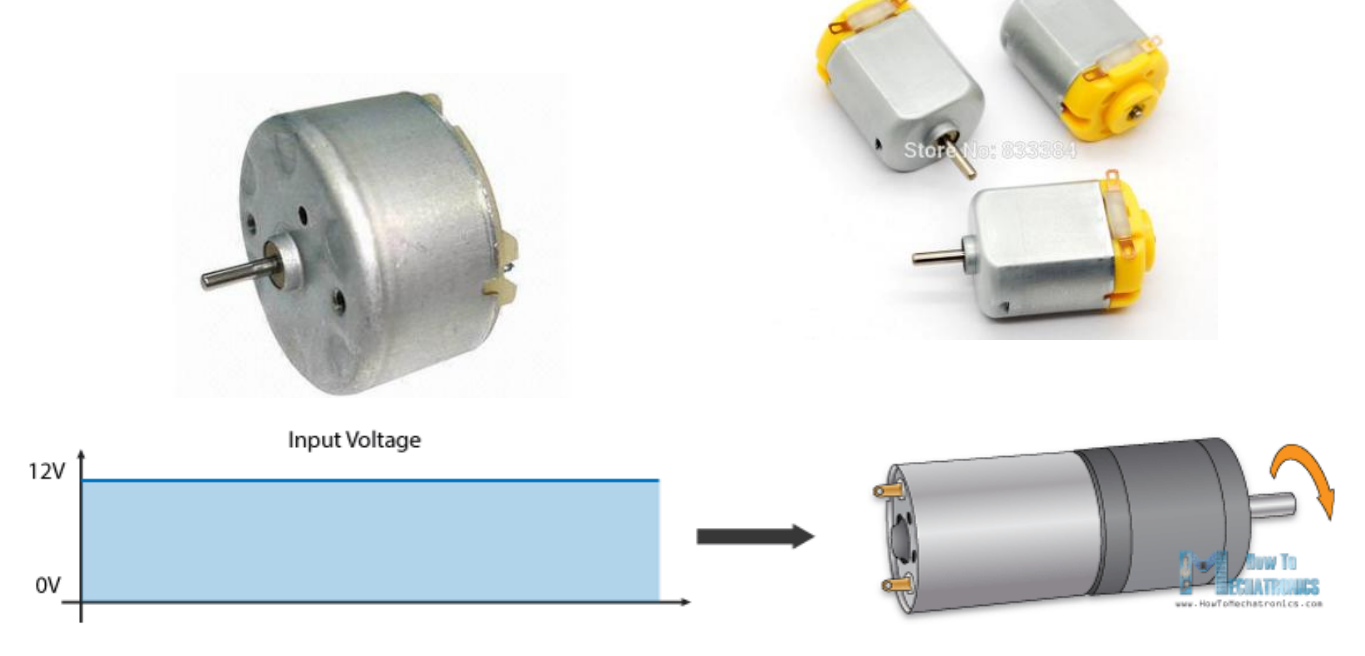

[https://howtomechatronics.com/tutorials/arduino/arduino-dc-motor-control-tutorial-l298n](https://howtomechatronics.com/tutorials/arduino/arduino-dc-motor-control-tutorial-l298n-pwm-h-bridge/)[pwm-h-bridge/](https://howtomechatronics.com/tutorials/arduino/arduino-dc-motor-control-tutorial-l298n-pwm-h-bridge/)

Η πλακέτα όμως ARDUINO UNO R3 δεν έχει ακροδέκτες αναλογικών εξόδων τάσης. Χρησιμοποιούμε όμως την πλέον διαδεδομένη τεχνική σήματος PWM έτσι ώστε από τους ακροδέκτες ψηφιακών εξόδων του Arduino να δημιουργούμε ένα σήμα αναλογικής τάσης μεταβαλλόμενης τιμής με το οποίο τροφοδοτούμε τον DC κινητήρα ελέγχοντας έτσι και την ταχύτητα περιστροφής του.

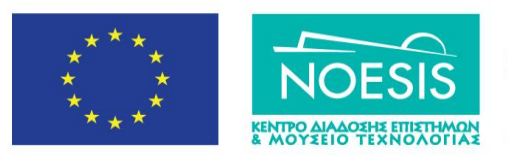

Επιχειρησιακό Πρόγραμμα Ανάπτυξη Ανθρώπινου Δυναμικού, Εκπαίδευση και Διά Βίου Μάθηση Ειδική Υπηρεσία Διαχείρισης Με την συγχρηματοδότηση της Ελλάδας και της Ευ

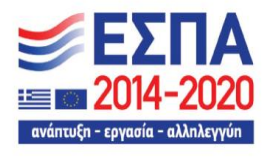

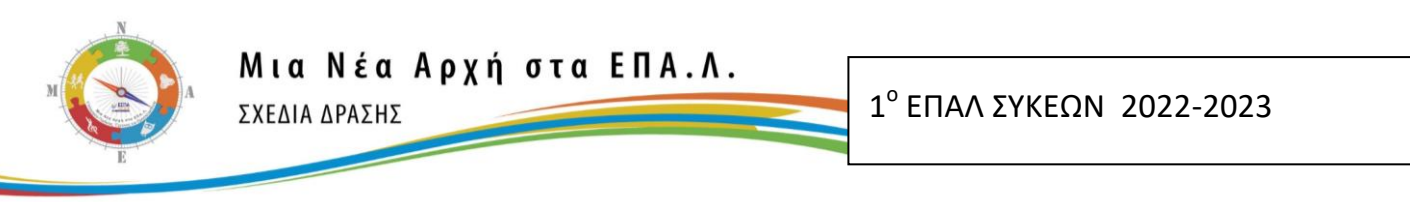

Με την τεχνική Pulse Width Modulation (PWM) δημιουργούμε αναλογικά σήματα σε ακροδέκτες που λειτουργούν ως ψηφιακές έξοδοι. Στην πραγματικότητα μέσω της εντολής [analogWrite\(](https://www.arduino.cc/en/Reference/AnalogWrite)) παράγουμε τετραγωνικούς παλμούς με διαφορετικούς κύκλους εργαςίασ (duty cycles %). **Pulse Width Modulation** 

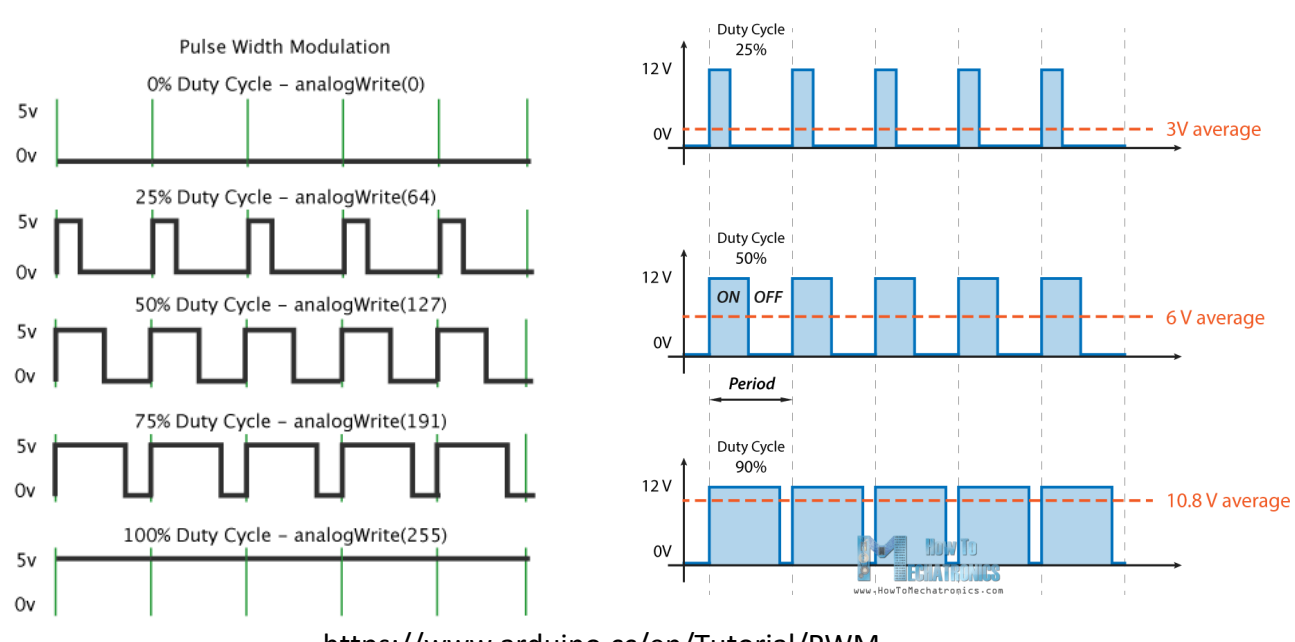

<https://www.arduino.cc/en/Tutorial/PWM>

Εφόσον η συχνότητα της τετραγωνικής κυματομορφής είναι αρκετά μεγάλη, μια συσκευή που συνδέεται σε έναν ακροδέκτη PWM αντιλαμβάνεται την κυματομορφή σαν μια DC τάση με τιμή ίσο με το μέσο όρο της τάσης της κυματομορφής. Οι ακροδέκτες εξόδου PWM σε μια πλακέτα ARDUINO UNO είναι εκείνοι οι ακροδέκτες ψηφιακής εξόδου που έχουν επιπλέον το σύμβολο ( **~** ). Μέσω της τεχνικής PWM οι ψηφιακοί ακροδέκτες εξόδου εμφανίζονται να λειτουργούν ως ακροδέκτες εξόδου αναλογικής τάσης μεταβάλλοντας με τον τρόπο αυτό την ταχύτητα περιστροφής του κινητήρα.

Η δομή της εντολής είναι:

*analogWrite(ακροδέκτης, περιεχόμενο 0-255);*

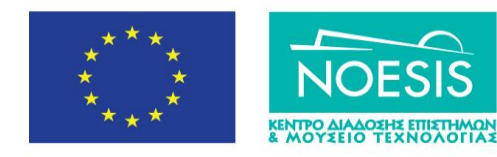

Επιχειρησιακό Πρόγραμμα Ανάπτυξη Ανθρώπινου Δυναμικού, Εκπαίδευση και Διά Βίου Μάθηση Ειδική Υπηρεσία Διαχείρισης Με την συγχρηματοδότηση της Ελλάδας κα

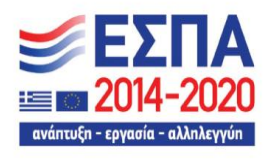

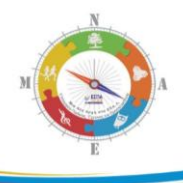

Όταν ο duty cycle=0% τότε το παραγόμενο σήμα έχει τιμή 0 Volts. Περιεχόμενο εντολής: 0

Όταν ο duty cycle=50% τότε το παραγόμενο σήμα έχει τιμή 2.5 Volts. Περιεχόμενο εντολής: 127

Όταν ο duty cycle=100% τότε το παραγόμενο σήμα έχει τιμή **5**Volts. Περιεχόμενο εντολής: 255

Όταν ο duty cycle=0-100% τότε το παραγόμενο σήμα έχει τιμή 0-5Volts. Περιεχόμενο : **0-255**

Η συχνότητα του τετραγωνικού παλμού για την πλακέτα μας είναι περίπου 500Hz δηλαδή έχει περίοδο 2ms οπότε για να προλαβαίνουμε να βλέπουμε το αποτέλεσμα της εντολής **[analogWrite\(](https://www.arduino.cc/en/Reference/AnalogWrite))** θα πρέπει να έχουμε ένα delay(ms)>2ms.

#### **ΠΡΟΕΞΣΕ**:

**Α)** οι αναλογικές είσοδοι (Α0-Α5) που διαβάζονται με την εντολή analogRead(...) προφανώς δεν ορίζονται ως είσοδοι με εντολές pinmode. Το ίδιο ισχύει και για τους ψηφιακούς ακροδέκτες που έχουν την ένδειξη με το σύμβολο **~** όταν χρησιμοποιούνται ως έξοδοι PWM με την εντολή analogWrite(..,..) (*δεν χρειάζεται να τους ορίσουμε ως εξόδουσ με εντολζσ pinmode*).

**Β) οι ακροδέκτες γείωσης της πλακέτας ARDUINO και της τροφοδοσίας του κινητήρα πρέπει να είναι συνδεδεμένοι μεταξύ τους.** Αυτό θέλει ιδιαίτερη προσοχή στην περίπτωση που θα χρησιμοποιήσουμε διαφορετική τροφοδοσία για τον κινητήρα από εκείνη που μας παρέχει η πλακέτα ARDUINO UNO. Στη συγκεκριμένη δραστηριότητα η τροφοδοσία του κινητήρα γίνεται με το σήμα PWM και η γείωση έρχονται απευθείας από την πλακέτα του ARDUINO UNO.

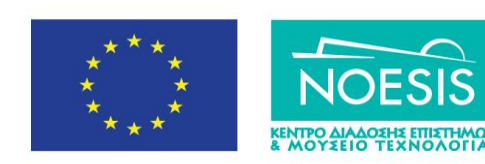

Επιχειρησιακό Πρόγραμμα Ανάπτυξη Ανθρώπινου Δυναμικού, Εκπαίδευση και Διά Βίου Μάθηση Ειδική Υπηρεσία Διαχείρισης Με την συγχρηματοδότηση της Ελλάδας και της Ει

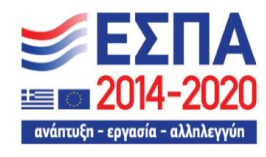

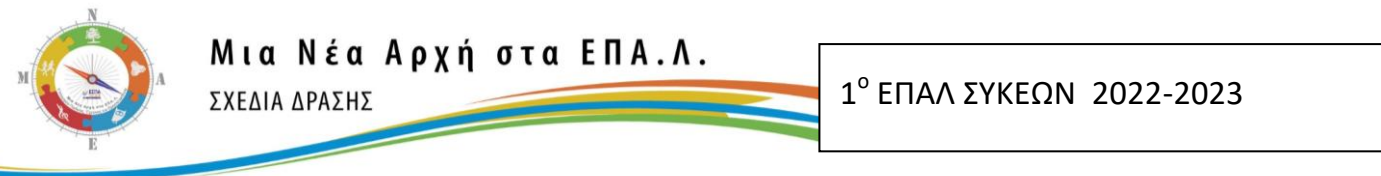

# <span id="page-26-0"></span>**2.4.2 Σο θλεκτρονικό κφκλωμα ςτο TINKERCAD**

To κύκλωμα που σχεδιάσαμε στο TINKERCAD φαίνεται στη συνέχεια και στο οποίο:

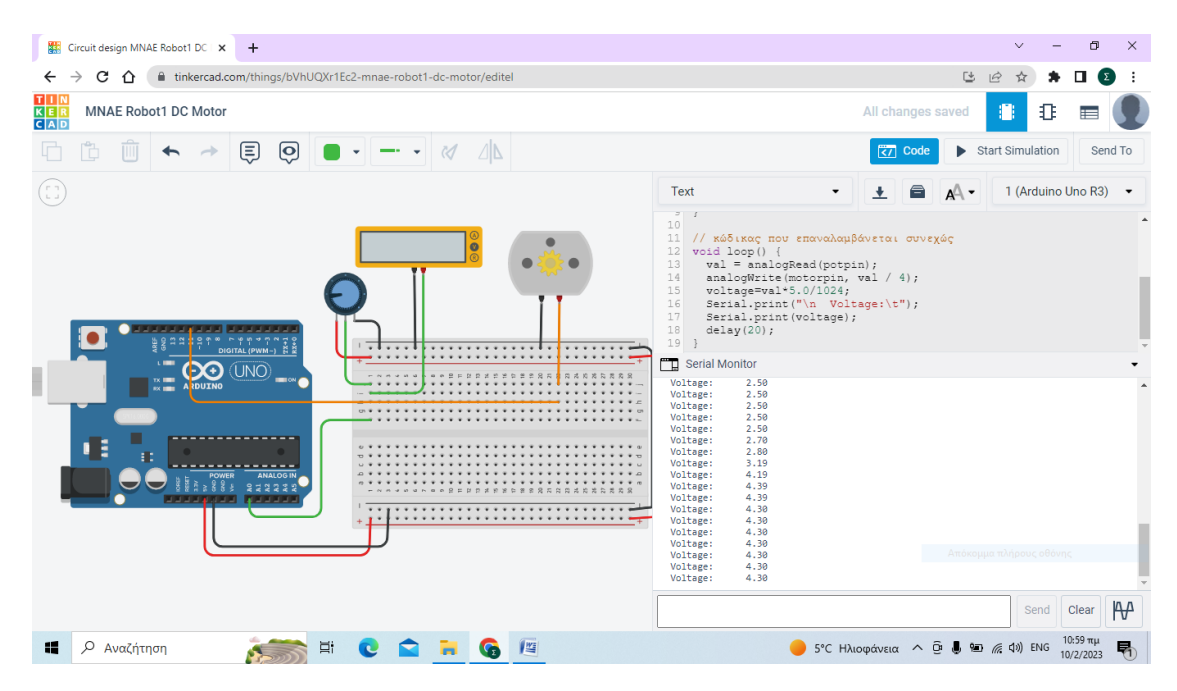

ως **Αναλογική Είσοδο**: χρησιμοποιούμε μια μεταβαλλόμενη αναλογική τάση από το ποτενσιόμετρο στην αναλογική είσοδο **Α0** του Arduino UNO και την εντολή:

```
val = analogRead(anal
```
Η μεταβλητή **val** θα παίρνει τιμές από **0-1023** (επίπεδα κβάντισης του 12 bits A/D μετατροπέα) και τα οποία στη συνέχεια μετατρέπονται σε τιμές αναλογικής τάσης **0-5 Volts** με την εντολή:

```
voltage=val*5.0/1024;
```
ενώ ως Έξοδο: χρησιμοποιούμε έναν ακροδέκτη PWM (ψηφιακές έξοδοι με το σύμβολο <sup>~</sup>) που στην περίπτωσή μας είναι ο ψηφιακός ακροδέκτης 11 <u>στέλνοντας έναν τετραγωνικό παλμό με διάρκεια 0-255 με την εντολή:</u>

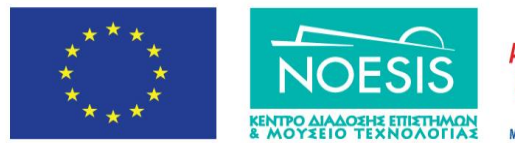

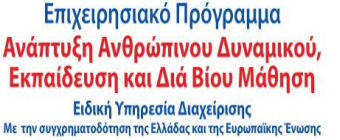

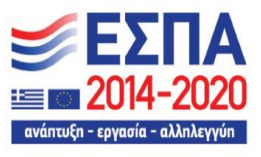

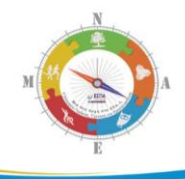

#### analogWrite(ledPin, duration);

Επειδή η παράμετρος διάρκειας είναι το 1/4 των επιπέδων κβάντισης του A/D μετατροπέα, μπορούμε να τροποποιήσουμε την προηγούμενη εντολή όπως παρακάτω, ώστε να έχουμε την αντιστοίχιση σε τιμές τάσης 0-5 Volts:

analogWrite(ledPin, val/4);

Η τιμή της Αναλογική τάσης εμφανίζεται στη σειριακή οθόνη του Ardunio IDE αλλά και του TINKERCAD με την εντολή:

Serial.println(voltage);

Επιπλέον στο περιβάλλον tinkercad έχουμε προσθέσει και ένα εικονικό πολύμετρο για λόγους εξοικείωσης με τα ηλεκτρονικά κυκλώματα.

#### <span id="page-27-0"></span>**2.4.3 Ο κϊδικασ ςτο TINKERCAD και ςτο ARDUINO IDE**

Ο κώδικας σε Wiring C στο Arduino IDE αλλά και στο περιβάλλον TIMKERCAD είναι ο παρακάτω όπου δίπλα σε κάθε εντολή υπάρχει και σχόλιο για τη λειτουργία της:

/\* ΜΙΑ ΝΕΑ ΑΡΧΗ ΓΙΑ ΤΑ ΕΠΑΛ- ΕΛΕΓΧΟΣ DC-κινητήρα \*/

/\*δήλωση σταθεράς potpin με την οποία αναφερόμαστε στον ακροδέκτη Α0 \*/ const int potpin =  $A0$ ;

/\*δήλωση **ακέραιας σταθεράς** motorpin με την οποία αναφερόμαστε στον ακροδέκτη 11 \*/

**const int** motorpin = 11;

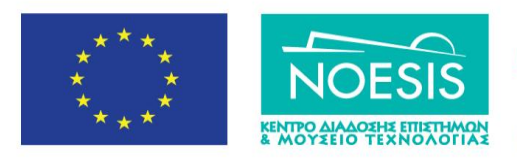

Επιχειρησιακό Πρόγραμμα Ανάπτυξη Ανθρώπινου Δυναμικού, Εκπαίδευση και Διά Βίου Μάθηση Ειδική Υπηρεσία Διαχείρισης Με την συγχρηματοδότηση της Ελλάδας και της Ευ ,<br>απαϊκής Ένωση

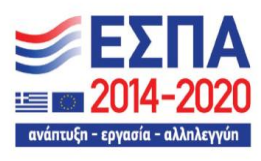

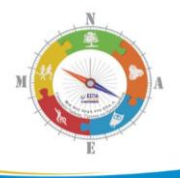

/\*δήισζε **ακέπαιαρ μεηαβληηήρ** val πνπ ζα έρεη ηηο ηηκέο **0- 1023** από τον Α/D μετατροπέα της εισόδου Α0 στην οποία συνδέεται ο μεσαίος ακροδέκτης του ποτενσιόμετρου \*/

int  $val =0$ ;

/\*δήλωση **μεταβλητής** voltage με δεκαδικό μέρος για τιμές αναλογικής τάσης μετά τη μετατροπή από τις ακέραιες τιμές της μεταβλητής val \*/

**float** voltage = 0.0;

void setup() {

/\* δήλωση του ακροδέκτη motorpin (11) ως έξοδος-ωστόσο δεν είναι απαραίτητο για ακροδέκτες PWM \*/

pinMode(motorpin, OUTPUT);

/\* ορισμός της ταχύτητας σειριακής επικοινωνίας της πλακέτας Arduino UNO με το Serial Monitor του Arduino IDE και του TINKERCAD \*/

Serial.begin(9600);

}

```
void loop() {
```
/\* ανάγνωση τιμών ψηφιακών επιπέδων (0-1023) από το αναλογικό σήμα εισόδου που παράγεται από το ποτενσιόμετρο στον ακροδέκτη αναλογικής εισόδου \*/

```
val = analogRead(potpin);
```
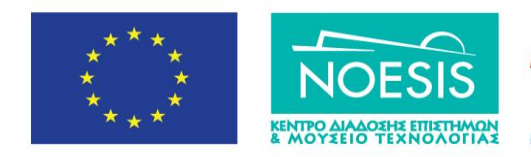

Επιχειρησιακό Πρόγραμμα Ανάπτυξη Ανθρώπινου Δυναμικού, Εκπαίδευση και Διά Βίου Μάθηση Ειδική Υπηρεσία Διαχείρισης Με την συγχρηματοδότηση της Ελλάδας και της Ευρ .<br>ωπαϊκης Ένωσης

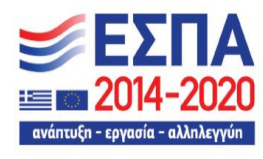

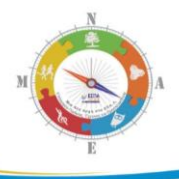

/\* μεταφορά αντίστοιχων τιμών στον ακροδέκτη εξόδου σε τιμές 0-255 για την παραγωγή αναλογικού σήματος εξόδου\*/ analogWrite(motorpin, val/4);

/\* μετατροπή των τιμών ψηφιακών επιπέδων (0-1023) από το αναλογικό σήμα εισόδου σε τιμές αντίστοιχης αναλογικής τάσης ζε Volts \*/

voltage=val\*5.0/1024;

```
/* αποστολή των τιμών της αναλογικής τάσης στη Σειριακή
Οθόνη είτε του Arduino IDE είτε του tinkercad
    Serial.print("\n Voltage:\t");
    Serial.print(voltage);
    delay(20);
```
}

# <span id="page-29-0"></span>**2.5 Αναλογική έξοδος με το Arduino – Οδήγηση πιεζοηλεκτρικού βομβητή**

<u>Στόχοι</u>: α) η εξοικείωση με τα δύο είδη πιεζοηλεκτρικών βομβητών

β) η εξοικείωση με τις συναρτήσεις **analogWrite()** και **analogRead()** καθώς και τθ ςυνάρτθςθ **map( )** .

# <span id="page-29-1"></span>**2.5.1 Ο Ενεργός και ο παθητικός πιεζοηλεκτρικός βομβητής**

O **ενεργόσ (active) βομβθτισ (buzzer)** παράγει ζναν ιχο, απλά ςτζλνοντασ ζνα λογικό '1' (+5 V) στο θετικό ακροδέκτη του ενώ ο αρνητικός είναι στη γείωση. Βασικά τον ενεργοποιείς ή τον απενεργοποιείς.

**Ο παθητικός (passive) βομβητής (buzzer)** χρειάζεται μια πηγή σήματος που παρέχει το ηχητικό σήμα στον θετικό ακροδέκτη ενώ ο αρνητικός είναι στη γείωση. Ανάλογα με τα χαρακτηριστικά του σήματος (πλάτος, συχνότητα) μπορείς να έχει και διαφορετικό ήχο.

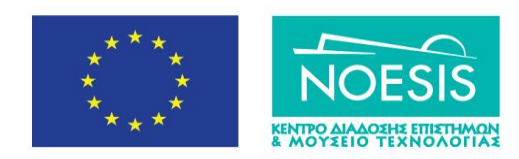

Επιχειρησιακό Πρόγραμμα Ανάπτυξη Ανθρώπινου Δυναμικού, Εκπαίδευση και Διά Βίου Μάθηση Ειδική Υπηρεσία Διαχείρισης Με την συγχρηματοδότηση της Ελλάδας και της Ευ ι<br>Παϊκής Ένωση

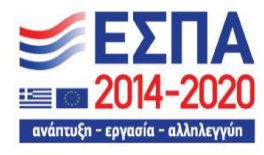

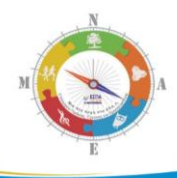

Για να καταλάβουμε την κατηγορία του βομβητή μετράμε αντίσταση μεταξύ των δύο ακροδεκτών του. Εάν είναι λίγα Ω, τότε είναι παθητικός, ενώ οι υψηλότερες τιμές υποδεικνύουν ενεργό βομβητή. Επίσης ο ενεργός βομβητής θα έχει το δικό του κύκλωμα (το pcb που βλέπουμε στο κάτω μέρος του βομβητή).

Για τις εντολές προγραμματισμού μπορούμε να χρησιμοποιήσουμε τις παρακάτω

**Ενεργός βομβητής**: χρησιμοποιώντας ένα απλό digitalWrite (buzzerPin, HIGH) θα ενεργοποιηθεί το ηχητικό σήμα, αφού έχει έναν εσωτερικό ταλαντωτή.

**Παθητικός βομβητής:** πρέπει να χρησιμοποιήσουμε τη συνάρτηση **Tone()** για να παραχθεί. Επειδή δεν έχει εσωτερικό ταλαντωτή, πρέπει να χρησιμοποιήσουμε τη λειτουργία Tone() για να δημιουργήσετε τη συχνότητα που θα ταλαντωθεί. Ενδεικτικά με h εντολή **Tone(3, 440)**, θα δημιουργήσει ένα ήχο 440Hz σε παθητικό βομβητή συνδεδεμένο στον ακροδέκτη 3 του Arduino Uno.

Για να σταματήσουμε τον ήχο:

σε έναν ενεργό βομβητή χρησιμοποιούμε την digitalWrite (buzzerPin, LOW), ενώ σε έναν παθητικό βομβητή χρησιμοποιούμε την noTone (passiveBuzzerPin).

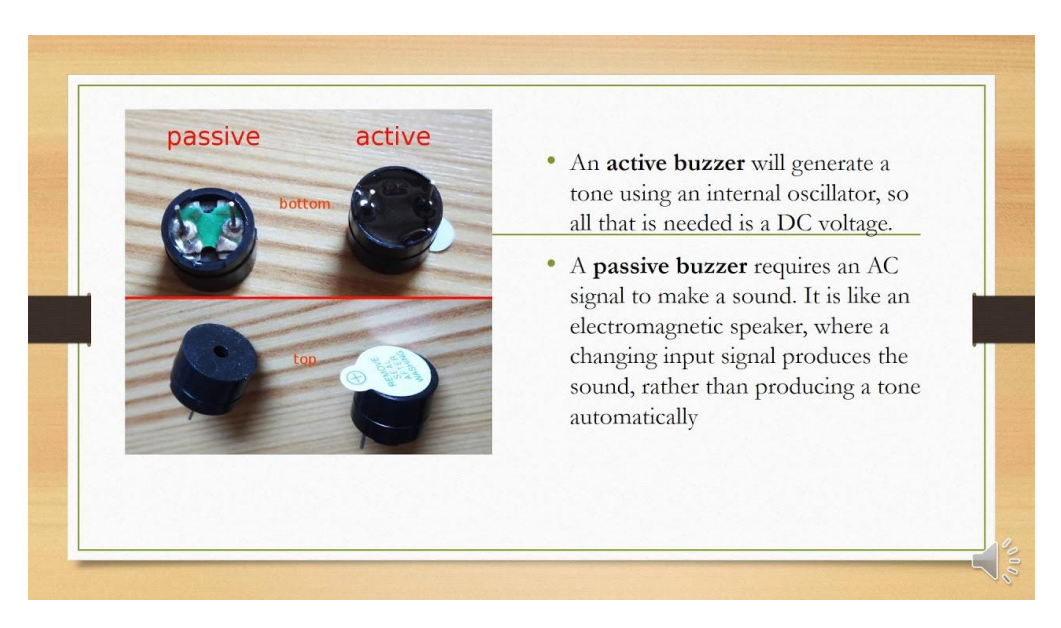

*<https://www.youtube.com/watch?v=1XFhu05ap3c>*

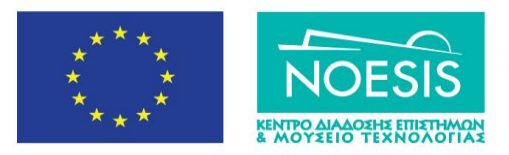

Επιχειρησιακό Πρόγραμμα Ανάπτυξη Ανθρώπινου Δυναμικού, Εκπαίδευση και Διά Βίου Μάθηση Ειδική Υπηρεσία Διαχείρισης Με την συγχρηματοδότηση της Ελλάδας και της Ει

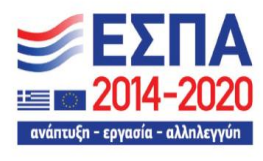

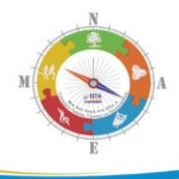

# <span id="page-31-0"></span>2.5.2 Δραστηριότητα με ενεργό πιεζοηλεκτρικό βομβητή

#### **Τα Υλικά που θα χρειαστούμε:**

- 1 Πλακέτα Arduino Uno και ένα breadboard
- 2 Ένας ενεργός πιεζοηλεκτρικός βομβητής
- 3 1x button
- 4 1x220 Ω

#### **Τα κύκλωμα που σχεδιάσαμε:**

Κάθε φορά που πατάμε το διακόπτη ενεργοποιείται ο βομβητής. Όταν δεν είναι πατημένος ο διακόπτης ο βομβητής δεν λειτουργεί

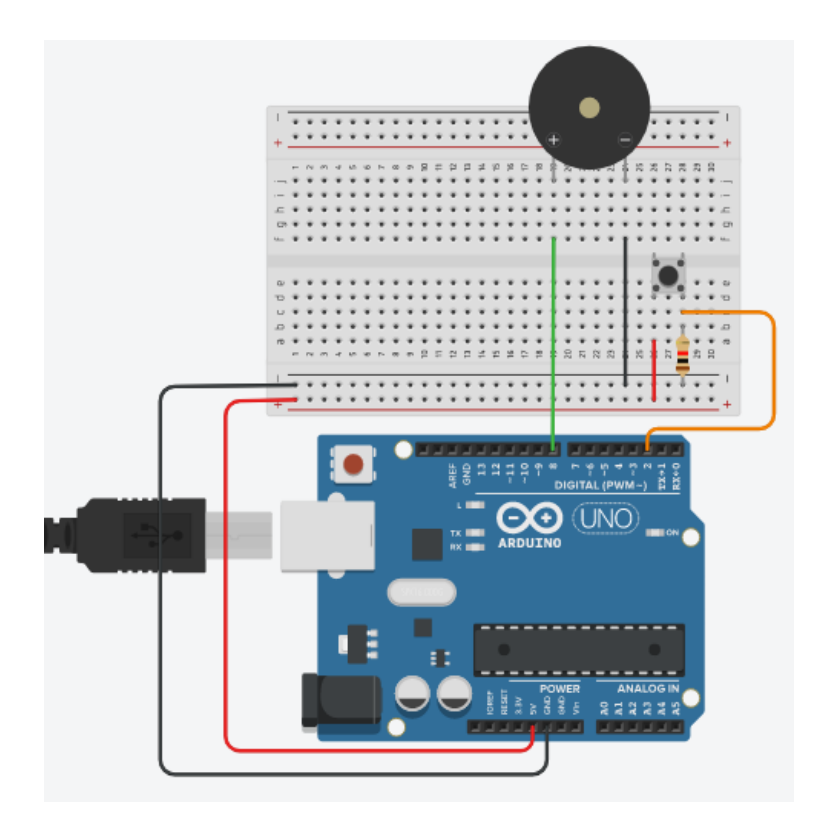

#### **Ο κώδικας που χρησιμοποιήσαμε:**

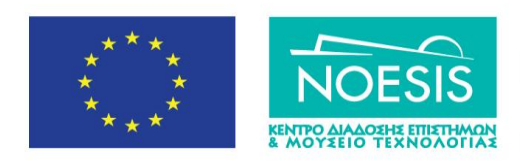

Επιχειρησιακό Πρόγραμμα Ανάπτυξη Ανθρώπινου Δυναμικού, Εκπαίδευση και Διά Βίου Μάθηση Ειδική Υπηρεσία Διαχείρισης Με την συγχρηματοδότηση της Ελλάδας και της Ευρ καπαϊκής Ένωση

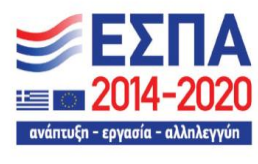

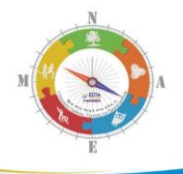

**Μια Νέα Αρχή στα ΕΠΑ.Λ.** ΣΧΕΛΙΑ ΛΡΑΣΗΣ

*Από τον Ήλιο και τον Αζρα …. ςτο Φωσ*

// δήλωση μεταβλητών: int button = 0; /\* μεταβλητή που διαβάζει το button θέτοντας αρχική τιμή 0(δεν πατήθηκε)\*/

```
void setup() {
  pinMode(8, OUTPUT); //ορίζουμε τον ακροδέκτη
                     // ως ψηφιακή έξοδο
  pinMode(2, INPUT); //ορίζουμε τον ακροδέκτη 2
                     // ως ψηφιακή είσοδο
```

```
}
```

```
void loop(){
button = digitalRead(2);/* διαβάζουμε 0 ή 1 από τον
     ακροδέκτη 2 για να δούμε αν πατήθηκε ο διακόπτης
     και θέτουμε το αποτέλεσμα στην τιμή της μεταβλητής
     button */
```

```
if (button == HIGH) \frac{1}{2} \frac{1}{2} \frac{1}{2} \frac{1}{2} \frac{1}{2} \frac{1}{2} \frac{1}{2} \frac{1}{2} \frac{1}{2} \frac{1}{2} \frac{1}{2} \frac{1}{2} \frac{1}{2} \frac{1}{2} \frac{1}{2} \frac{1}{2} \frac{1}{2} \frac{1}{2} \frac{1}{2} \frac{1}{2} { 
        digitalWrite(8, HIGH); // ήχος στο βομβητή
```

```
else // αλλιώς
```

```
 {
```
}

```
digitalWrite(8, LOW); // σβήσε το βομβητή
```
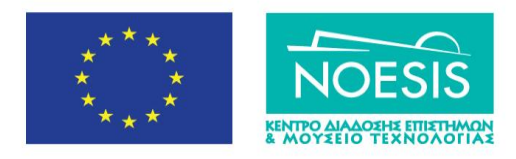

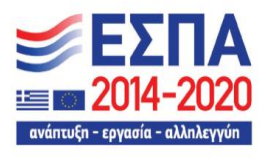

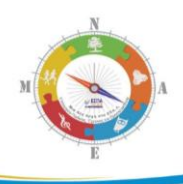

 } **}**

# <span id="page-33-0"></span>2.5.3 Δραστηριότητα με ενεργό πιεζοηλεκτρικό βομβητή

# **<u>Τα Υλικά που θα χρειαστούμε:</u>**

- 5 Πλακέτα Arduino Uno και ένα breadboard
- 6 Ένας παθητικός πιεζοηλεκτρικός βομβητής
- 7 1x LED
- 8 1x φωτοαντίσταση
- 9 1x220 Ω και 1x1KΩ

#### **Σα κφκλωμα που ςχεδιάςαμε:**

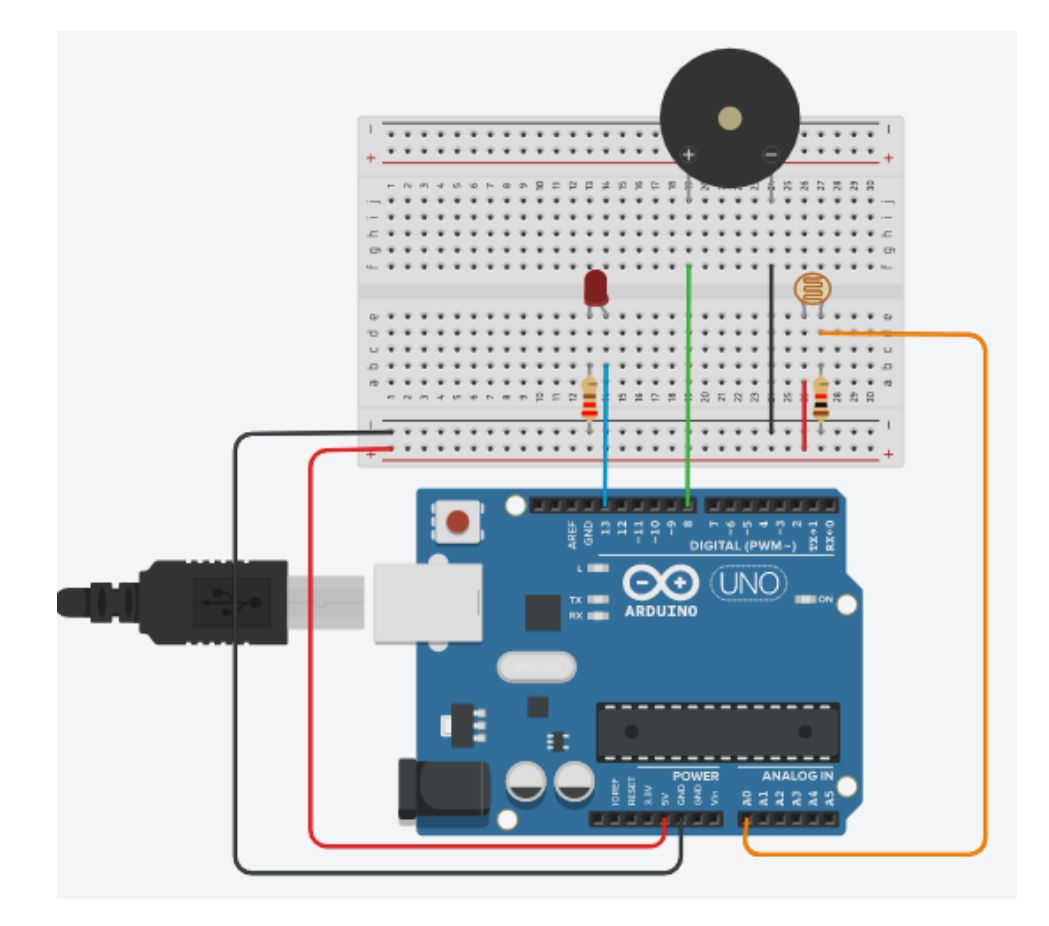

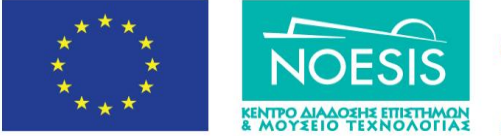

Επιχειρησιακό Πρόγραμμα Ανάπτυξη Ανθρώπινου Δυναμικού, Εκπαίδευση και Διά Βίου Μάθηση Ειδική Υπηρεσία Διαχείρισης Με την συγχρηματοδότηση της Ελλάδας και της Ευρ καπαϊκής Ένωση

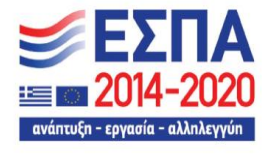

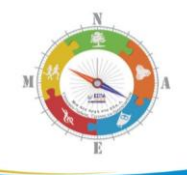

#### $O$  κώδικας που θα χρησιμοποιήσουμε:

Ο κϊδικασ αυτόσ προζρχεται από τα ςεμινάρια **etwinning Arduino Intermediate: Εμβάθυνση στην εκπαιδευτική ρομποτική** με χρήση του Arduino με επιμορφωτή τον εκπαιδευτικό – επιμορφωτή **Παναγιώτη Βεργεράκη** ΠΕ86 στο 1<sup>ο</sup> ΕΠΑΛ Ρεθύμνου

```
int sensorValue;
int sensorLow=1023;
int sensorHigh=0;
const int ledPin=13;
```

```
/* εντός του χρονικού διαστήματος των 5 sec, σκεπάζεις
τη φωτοαντίσταση για να βρείς το low limit και την
ξεσκεπάζεις για να βρείς το High limit
όταν σβήσει το LED μπορείς να παίξεις με το φωτισμό στη
φωτοαντίσταση */
void setup()
{
  pinMode(ledPin, OUTPUT);
   digitalWrite(ledPin, HIGH);
   while (millis()<5000) {
    sensorValue=analogRead(A0);
     if (sensorValue>sensorHigh) {
       sensorHigh=sensorValue;
```
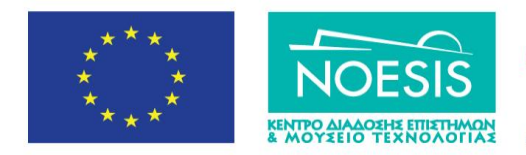

Επιχειρησιακό Πρόγραμμα Ανάπτυξη Ανθρώπινου Δυναμικού, Εκπαίδευση και Διά Βίου Μάθηση Ειδική Υπηρεσία Διαχείρισης Με την συγχρηματοδότηση της Ελλάδας και της Ευ ι<br>απαϊκής Ένωση

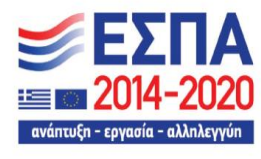

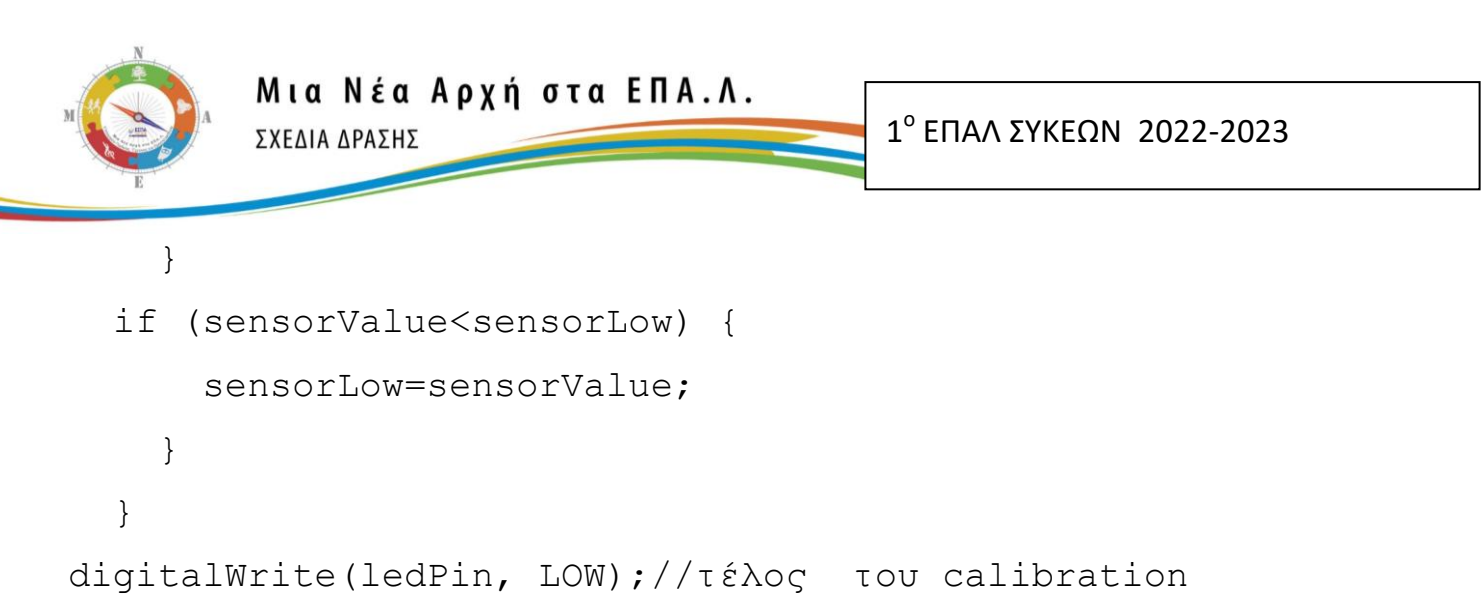

```
}
```
void **loop**()

```
{
```
# **sensorValue=analogRead(A0);**

/\* με τη συνάρτηση map προσαρμόζουμε τη μέτρηση της έντασης του φωτός από τη φωτοαντίσταση από την παραπάνω εντολή σε τιμές που προσαρμόζονται ανάμεσα στις συχνότητες των 50-4000 ΗΖ λαμβάνοντας υπόψη το φωτισμό περιβάλλοντος όταν υπάρχει πλήρες σκοτάδι ή μέγιστο φώς. Η παραγόμενη τιμή της συχνότητας γίνεται όρισμα στη συνάρτηση tone μέσω της μεταβλητής pitch\*/

**int pitch=map(sensorValue,sensorLow,sensorHigh,50,4000);** /\* παραγωγή σήματος ήχου στον ακροδέκτη 8, με συχνότητα pitch γηα 20 msec \*/

**tone(8,pitch,20); delay(10);**

```
}
```
# <span id="page-35-0"></span>**2.6 ΕΛΕΓΧΟ ΚΙΝΗΣΗΡΑ micro SERVO**

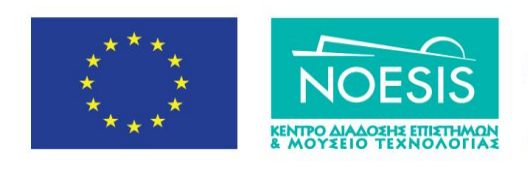

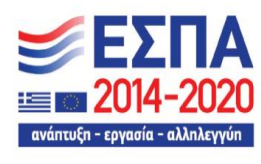

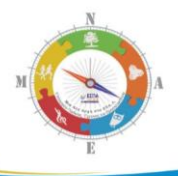

Στις επόμενες δύο παραγράφους παραθέτουμε οδηγίες εξοικείωσης για την οδήγηση ενός πολύ απλού σερβοκινητήρα που συναντάμε σε δραστηριότητες μοντελισμού. Πληρέστερες οδηγίες για έλεγχο κινητήρων μπορείτε να βρείτε σε παραδοτέο υλικό από προηγούμενα Σχέδια Δράσης του 1<sup>ου</sup> ΕΠΑΛ Συκεών στα πλαίσια του προγράμματος ΜΙΑ ΝΕΑΣ ΑΡΧΗ ΓΙΑ ΤΑ ΕΠΑΛ στα σχολικά έτη του σχολικού έτους 2019-2020 και 2020-2021.

# <span id="page-36-0"></span>**2.6.1 Ζλεγχοσ micro SERVO MOTOR με τθν κλάςθ Servo τθσ Arduino**

Η βιβλιοθήκη Servo μας βοηθάει στον έλεγχο μέσω του Arduino, σερβοκινητήρων (Servo Motor) αντίστοιχων με αυτούς που χρησιμοποιούνται στο ραδιομοντελισμό (RC-Hobby servo motor).

Η ενσωμάτωση της βιβλιοθήκης Servo της Arduino στον κώδικά μας γίνεται με δύο τρόπους:

a) απευθείας μέσω της εντολής: #include <Servo.h> ή

β) από τα μενοφ: **χζδιο (Sketch**)/**υμπερίλθψθ Βιβλιοκικθσ**/**Servo** οπότε αυτόματα εισάγεται η παραπάνω εντολή στο τμήμα δηλώσεων του κώδικα.

#### Αξιοποιώντας τη βιβλιοθήκη Servo:

δεν θα κάνουμε χρήση των εντολών pinmode(pin, input/outpout) και analogwrite(pin, value) αλλά,

θα χρησιμοποιήσουμε <u>ενσωματωμένες συναρτήσεις - εντολές</u> της βιβλιοθήκης Servo που τις βρίσκουμε στη διεύθυνση <https://www.arduino.cc/en/Reference/Servo>

<span id="page-36-1"></span>2.6.2 Πληροφορίες για τον κινητήρα micro Servo της Arduino αλλά και άλλων εταιριών Ο κινητήρας micro Servo διαθέτει σύστημα από γρανάζια (integrated gears) και έναν άξονα (shaft) και μπορεί να ελεγχθεί με ακρίβεια. Τα πιο συνηθισμένα servo motors

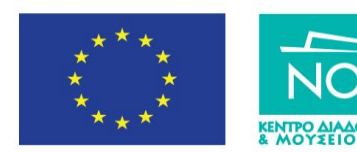

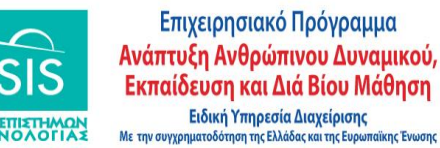

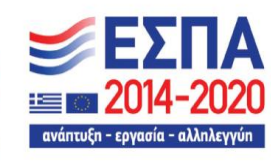

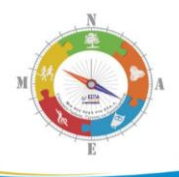

επιτρέπουν ο άξονας να τοποθετείται σε διάφορες γωνίες, συνήθως μεταξύ 0 και 180 μοιρών. Το servo motor που χρησιμοποιούμε έχει τρείς ακροδέκτες:

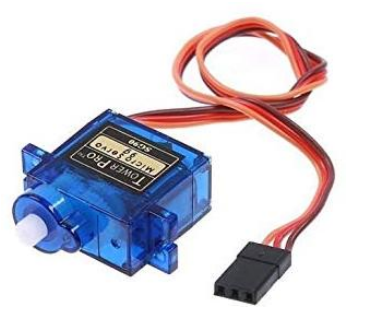

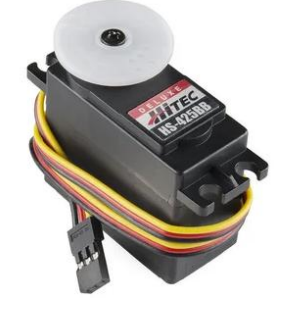

Κόκκινο :για +5 Volts

Μαύρο : για γείωση

Πορτοκαλί: για σύνδεση του σήματος PWM από έναν αντίστοιχο ψηφιακό ακροδέκτη της πλακέτας Arduino UNO με την ένδειξη ~

Με ένα ποτενσιόμετρο δημιουργούμε μια μεταβαλλόμενη αναλογική τάση εισόδου, όπως και στην περίπτωση του DC κινητήρα, η οποία διαβάζεται από έναν αναλογικό ακροδέκτη του μικροελεγκτή. Στη συνέχεια ο μικροελεγκτής δημιουργεί ένα σήμα εξόδου PWM με το οποίο καθορίζεται η γωνία στροφής του servo motor. Την τεχνική PWM την αναλύουμε σε προηγούμενη δραστηριότητα.

Στο κύκλωμα στο περιβάλλον TINKERCAD που δίνεται στην παρακάτω εικόνα:

οι εξωτερικοί ακροδέκτες του ποτενσιόμετρου και οι ακροδέκτες τροφοδοσίας του κινητήρα Servo τροφοδοτούνται από τα 5 V της πλακέτας Arduino UNO R3.

ο μεσαίος ακροδέκτης του ποτενσιόμετρου συνδέεται στον ακροδέκτη αναλογικής εισόδου Α0 της πλακέτας Arduino UNO R3

ο μεσαίος ακροδέκτης του κινητήρα Servo συνδέεται στον ακροδέκτη αναλογικής εξόδου(PWM) 9 της πλακέτας Arduino UNO R3

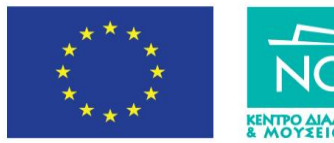

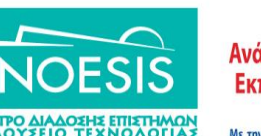

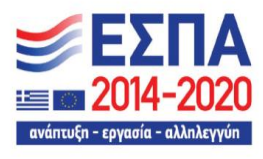

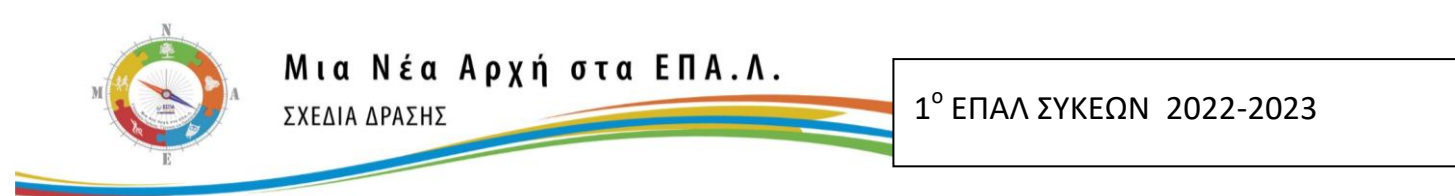

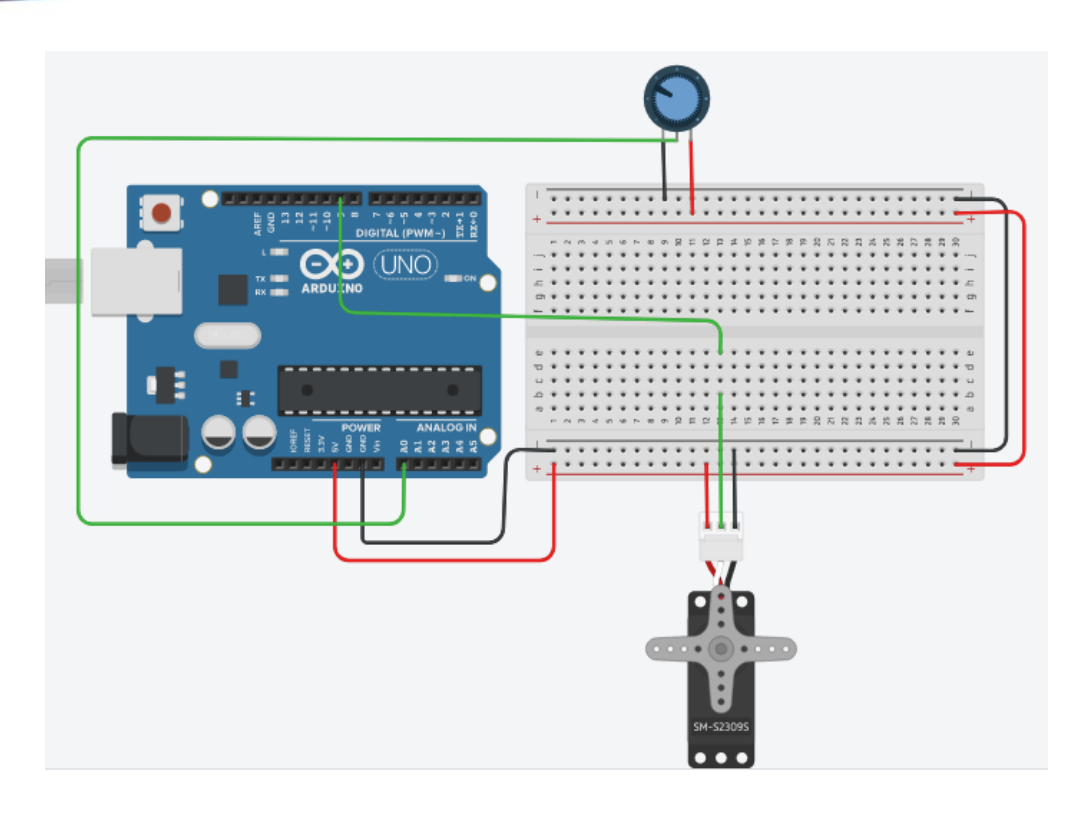

# <span id="page-38-0"></span>**2.6.3 Ανάλυση του κώδικα.**

Διαβάζουμε μια μεταβαλλόμενη αναλογική τάση στην αναλογική είσοδο **Α0** του Arduino UNO από το ποτενσιόμετρο που αντιστοιχεί σε επίπεδα κβάντισης 0-1023 (0-5 Volts) με την εντολή val = analogRead(analogPin);

Μετατρέπουμε την τιμή *val* με εύρος τιμών από 0-1023 σε τιμές με εύρος τιμών 0-255 με την εντολή val = map(val, 0, 1023, 0, 180); ώστε να είναι συμβατή με τις τιμές με τις οποίες λειτουργεί το servo motor.

Στέλνουμε στην έξοδο PWM (ψηφιακές έξοδοι με το σύμβολο <sup>~</sup>) που στην περίπτωσή μας είναι ο ψηφιακός ακροδέκτης 9, ένα τετραγωνικό παλμό με διάρκεια 0-180 (0-5 Volts) με την εντολή myservo.write(val) ;

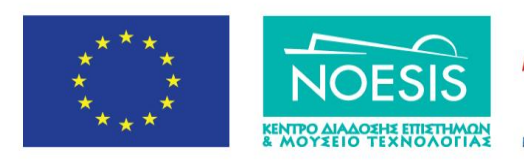

Επιχειρησιακό Πρόγραμμα Ανάπτυξη Ανθρώπινου Δυναμικού, Εκπαίδευση και Διά Βίου Μάθηση Ειδική Υπηρεσία Διαχείρισης Με την συγχρηματοδότηση της Ελλάδας και της Ει

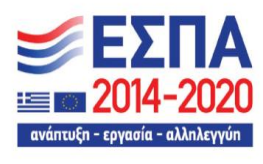

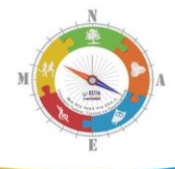

#### **Ο κώδικας για την εφαρμογή**

/\* φορτϊνουμε τθ βιβλιοκικθ Servo για τον ζλεγχο του **servo motor \*/**

#include <Servo.h>

/\*δημιουργούμε ένα αντικείμενο της κλάσης Servo με το ούνομα srvmotor1.Από εδώ και πέρα το αντικείμενο srvmotor1 θα λειτουργεί με τις ίδιες εντολές που συμπεριλαμβάνονται στη βιβλιοθήκη κλάση Servo. Αν έχω και δεύτερο σερβοκινητήρα δημιουργώ και δεύτερο αντικείμενο srvmotor2με την εντολή Servo srvmotor2; και στη συνέχεια αντιγράφω τις ίδιες εντολές ελέγχου για το αντικείμενο srvmotor2 \*/

Servo srvmotor1;

/\* ορίζω με τη μεταβλητής potpin, σε ποια αναλογική είσοδο(pin) θα συνδέσω το potentiometer, δηλαδή την είσοδο Α0 \*/

int potpin  $= 0$ ;

/\* ορίζω τη μεταβλητή val που θα παίρνει τις τιμές από το potentiometer. Οι τιμές αυτές θα έχουν εύρος από 0-1023 λόγω του 10 bit A/D μετατροπέα του Arduino που εφαρμόζεται στον αναλογικό ακροδέκτη A0 \*/

int val;

void setup() {

/\* με την εντολή attach της κλάσης Servo δηλώνω ότι το αντικείμενο srvmotor1 που αντιστοιχεί στο σερβοκινητήρα μου θα παίρνει σήμα από τον

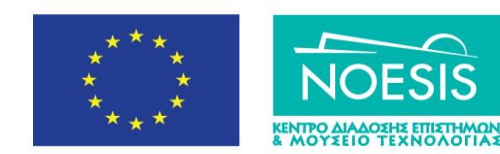

Επιχειρησιακό Πρόγραμμα Ανάπτυξη Ανθρώπινου Δυναμικού, Εκπαίδευση και Διά Βίου Μάθηση Ειδική Υπηρεσία Διαχείρισης Με την συγχρηματοδότηση της Ελλάδας και της Ευ ι<br>Παϊκής Ένωση

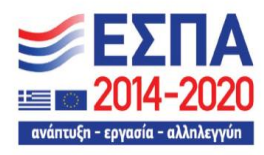

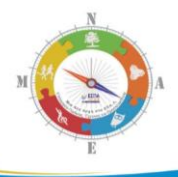

ακροδέκτη 9 της πλακέτας Arduino Uno. Συνδέω δηλαδή το πορτοκαλί καλώδιο του σερβοκινητήρα στην υποδοχή του Arduino Uno ~9 \*/

srvmotor1.attach(9);

}

void loop() {

/\* διαβάζω την αναλογική τάση από το potentiometer σε κλίμακα από 0 έως 1023(A/D)  $*/$ 

```
val = analogRead(potpin);
```
/\* αλλάζω την κλίμακα της μεταβλητής val από 0-1023 σε κλίμακα 0-180 στην οποία είναι η γωνία περιστροφής του servo motor \*/

val = map(val, 0, 1023, 0, 180);

/\* με την εντολή write της κλάσης Servo στρέφω το αντικείμενο srvmotor1 (δηλαδή servo motor) σε γωνίες 0-180 \*/

```
srvmotor1.write(val);
```
 $\gamma^*$  καθυστέρηση 15 ms ώστε να φτάσει στη θέση του, το servo motor  $*/$ delay(15);

}

<span id="page-40-0"></span>2.7 Οδήγηση Μονοπολικού Βηματικού Κινητήρα (Unipolar Stepper Motor) με Arduino

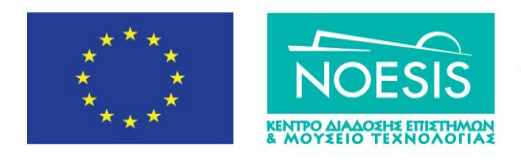

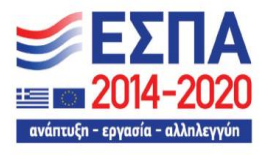

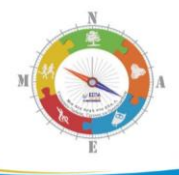

Στη συνέχεια δίνονται οδηγίες μόνο για το μονοπολικό βηματικό κινητήρα χαμηλού κόστους με τον οποίο μπορούμε να αναπτύξουμε για απλές σχολικές δραστηριότητες. Πληρέστερες οδηγίες για έλεγχο κινητήρων μπορείτε να βρείτε σε παραδοτέο υλικό από προηγούμενα Σχέδια Δράσης του 1<sup>ου</sup> ΕΠΑΛ Συκεών στα πλαίσια του προγράμματος ΜΙΑ ΝΕΑΣ ΑΡΧΗ ΓΙΑ ΤΑ ΕΠΑΛ στα σχολικά έτη του σχολικού έτους 2019-2020 και 2020-2021.

#### <span id="page-41-0"></span>**2.7.1 Κατηγορίες των Βηματικών κινητήρων.**

Οι βηματικοί κινητήρες διαφέρουν από τους άλλους τύπους κινητήρων συνεχούς και εναλλασσομένου ρεύματος στο ότι τροφοδοτούνται με παλμούς και παράγουν ηλεκτρική κίνηση. Ο άξονας τους δεν έχει μια συνεχή περιστροφική κίνηση, αλλά περιστρέφεται κατά μία γωνία κάθε φορά που δέχεται ένα παλμό. Ένας βηματικός κινητήρας είναι ένας κινητήρας ελεγχόμενος από μια σειρά ηλεκτρομαγνητικών σπειρών. Ο κεντρικός άξονας έχει μια σειρά από μαγνήτες προσαρμοσμένους πάνω του και πηνία που τον περιβάλλουν. Στα πηνία δίδεται διαδοχικά ηλεκτρικό ρεύμα ή όχι, δημιουργώντας μαγνητικά πεδία τα οποία απωθούν ή έλκουν τους μαγνήτες του άξονα, προκαλώντας την περιστροφή του κινητήρα.

Αυτός ο σχεδιασμός επιτρέπει τον πολύ ακριβή έλεγχο του κινητήρα: με κατάλληλη παλμική κίνηση, μπορεί να γυρίσει σε πολύ ακριβή βήματα. Χρησιμοποιούνται σε εκτυπωτές, δίσκους και άλλες συσκευές όπου απαιτείται ακριβής μετακίνηση του κινητήρα. Υπάρχουν δύο βασικοί τύποι βηματικών κινητήρων, οι μονοπολικοί βηματικοί κινητήρες και οι διπολικοί βηματικοί κινητήρες. Στο εγχειρίδιο αυτό θα ασχοληθούμε μόνο με τον μονοπολικό βηματικό κινητήρα που είναι πολύ χαμηλού κόστους και βρίσκεται πολύ εύκολα για αγορά από το διαδίκτυο.

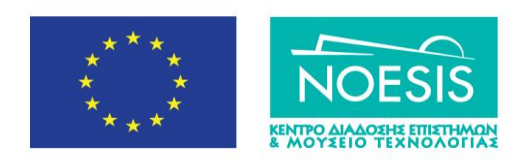

Επιχειρησιακό Πρόγραμμα Ανάπτυξη Ανθρώπινου Δυναμικού, Εκπαίδευση και Διά Βίου Μάθηση Ειδική Υπηρεσία Διαχείρισης Με την συγχρηματοδότηση της Ελλάδας και της Ευ

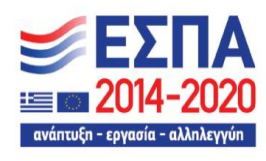

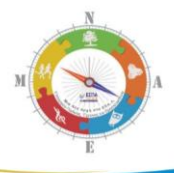

#### <span id="page-42-0"></span>**2.7.2 Μονοπολικός βηματικός κινητήρας**

Ο μονοπολικός βηματικός κινητήρας έχει πέντε ή έξι σύρματα και τέσσερα πηνία (στην πραγματικότητα δύο πηνία διαιρούμενα με κεντρικές συνδέσεις σε κάθε πηνίο). Οι κεντρικές συνδέσεις των πηνίων συνδέονται μεταξύ τους και χρησιμοποιούνται ως σύνδεση ρεύματος. Ονομάζονται μονοπολικοί, επειδή η δύναμη πάντα έρχεται σε αυτόν τον ζνα πόλο.

Όπως και οι άλλοι κινητήρες, οι βηματικοί κινητήρες απαιτούν περισσότερη ενέργεια από ό, τι μπορεί να τους δώσει ένας μικροελεγκτής, οπότε θα χρειαστούμε ξεχωριστό τροφοδοτικό. Στην ιδανική περίπτωση θα γνωρίζουμε την τάση από τον κατασκευαστή. Για την οδήγηση-έλεγχο των βηματικών κινητήρων υπάρχουν πλακέτεςοδηγοί (drivers) ανάλογα με τον κινητήρα και τα χαρακτηριστικά λειτουργίας του όπως αυτ'η που θα δούμε στη συνέχεια.

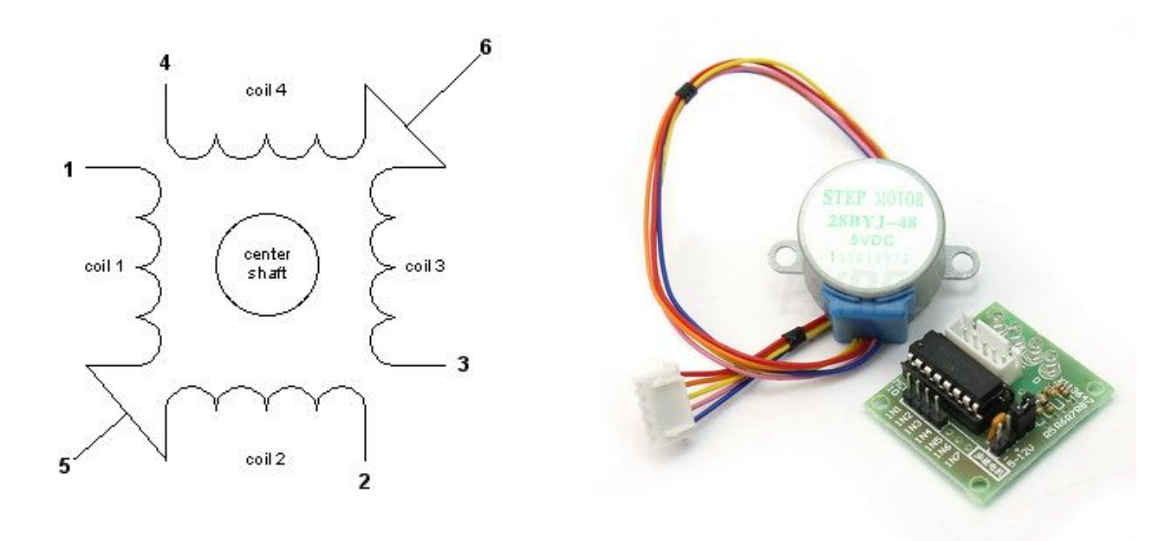

<span id="page-42-1"></span>2.7.3 Οδήγηση μονοπολικού βηματικού κινητήρα με την πλακέτα οδηγού ULN2003 Στο διαδίκτυο υπάρχει μεγάλη ποικιλία οδηγών και βηματικών κινητήρων που ςυνεργάηονται με τισ πλακζτεσ Arduino UNO όπωσ ενδεικτικά φαίνεται παρακάτω:

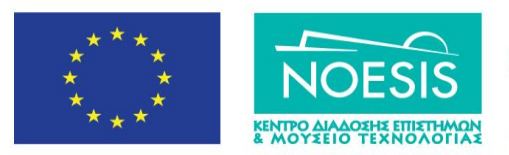

Επιχειρησιακό Πρόγραμμα Ανάπτυξη Ανθρώπινου Δυναμικού, Εκπαίδευση και Διά Βίου Μάθηση Ειδική Υπηρεσία Διαχείρισης Με την συγχρηματοδότηση της Ελλάδας κα

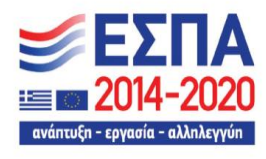

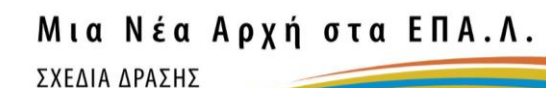

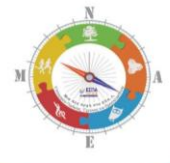

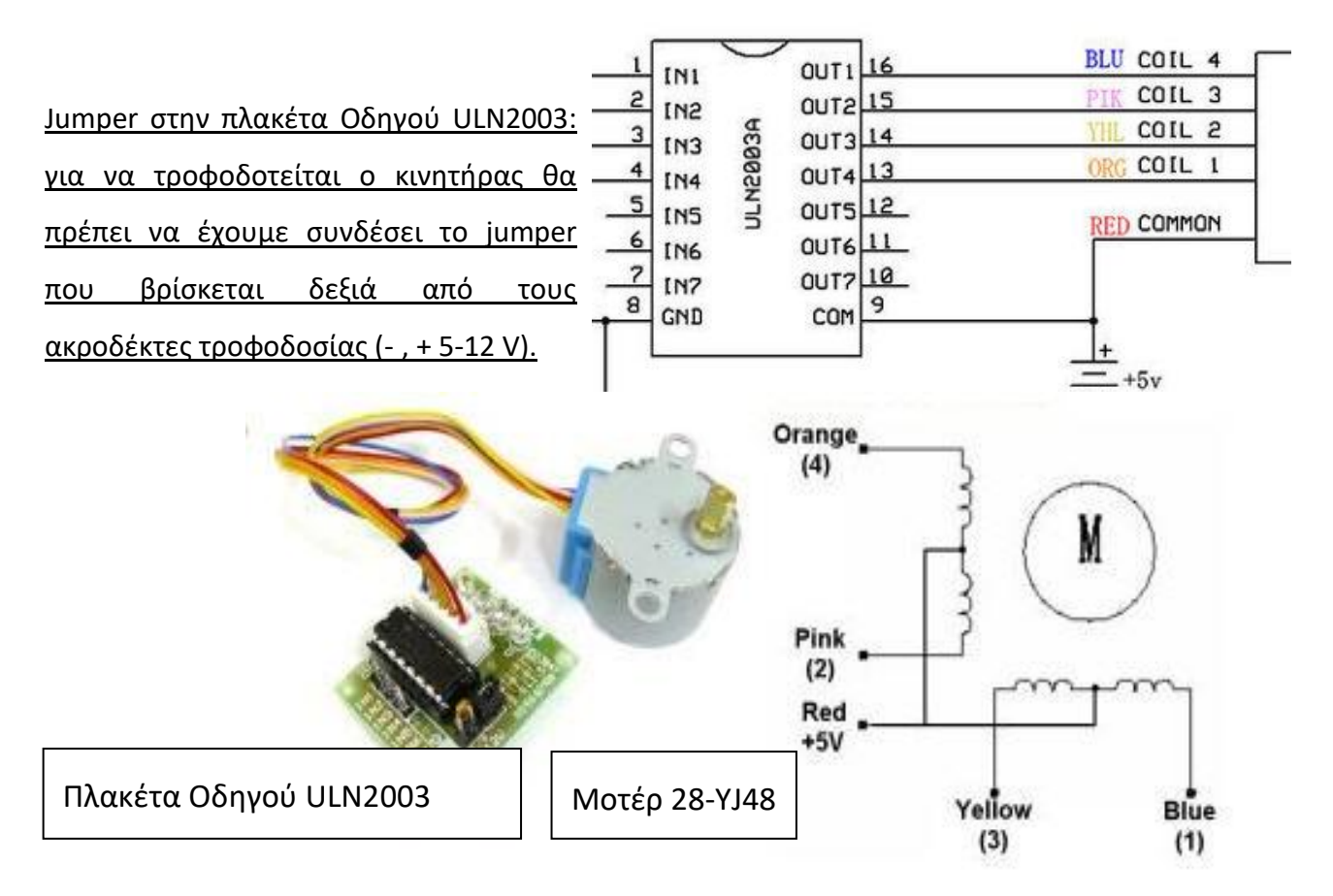

1<sup>°</sup> ΕΠΑΛ ΣΥΚΕΩΝ 2022-2023

*Από τον Ήλιο και τον Αζρα …. ςτο Φωσ*

O κινητήρας 28-BYJ48 είναι μονοπολικός (4 φάσεις) και συνδέεται με τον οδηγό του (ULN2003) με 5 καλώδια τα οποία τροφοδοτούν 2 ζεύγη πηνίων (πορτοκαλί-ροζ), (κίτρινο-μπλε). Το κόκκινο καλώδιο (+5V) συνδέεται στη μεσαία λήψη του κάθε ζεύγους.

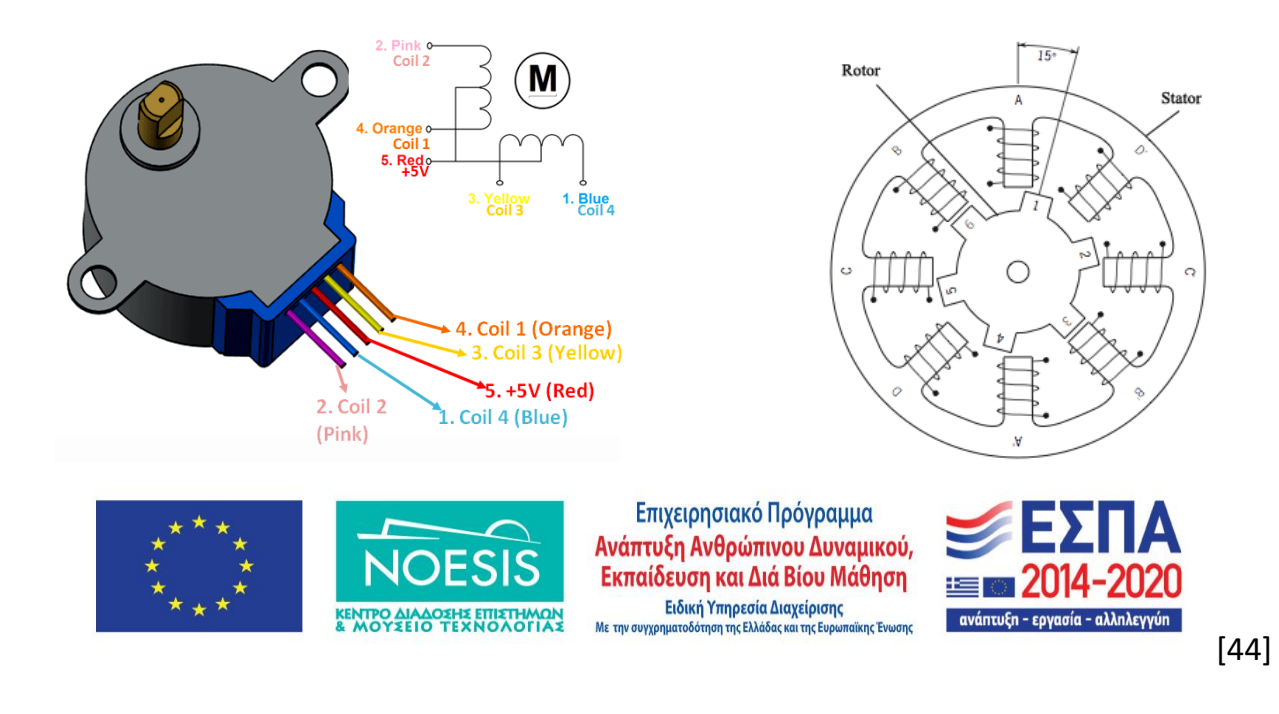

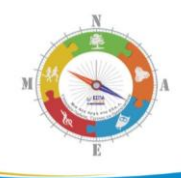

Ο άξονας του κινητήρα δεν περιστρέφεται συνεχώς αλλά περιστρέφεται κατά μία γωνία κάθε φορά που δέχεται ένα παλμό. Ο κεντρικός άξονας έχει μια σειρά από μαγνήτες προσαρμοσμένους πάνω του ενώ ο ρότορας του κινητήρα αποτελείται από 2 ζεύγη πηνίων όπως αναφέραμε προηγουμένως. Στα πηνία διοχετεύουμε διαδοχικά παλμούς και τα μαγνητικά πεδία που δημιουργούνται απωθούν ή έλκουν τους μαγνήτες του άξονα με αποτέλεσμα τη περιστροφή του κινητήρα προς τη μία ή την άλλη κατεύθυνση. Με αυτό τον τρόπο λοιπόν μπορούμε να ελέγξουμε τη φορά περιστροφής του κινητήρα ή την ταχύτητα της περιστροφής ανάλογα με τη συχνότητα του παλμού.

Mονάδα οδηγού: **ULN2003 Stepper Motor Driver** (αν χρησιμοποιήσουμε τον L293 driver θα αφήσουμε το κόκκινο καλώδιο ασύνδετο)

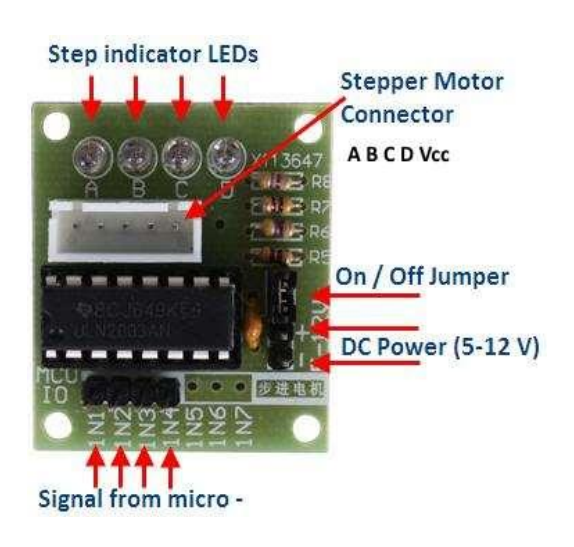

# Τεχνικά Χαρακτηριστικά:

Rated voltage 5V (DC), Number of Phase 4, Speed Variation Ratio 1/64, Stride Angle 5.625° /64, Frequency 100Hz, DC resistance 50Ω±7%, Idle In-traction Frequency > 600Hz, Idle Outtraction Frequency > 1000Hz , In-traction Torque >34.3mN.m(120Hz), Self-positioning Torque >34.3mN.m, Friction torque 600-1200 gf.cm, Pull in torque 300 gf.cm

Ο οδηγός ULN2003 αποτελείται από τέσσερα NPN τρανζίστορ σε συνδεσμολογία κοινού εκπομπού (γέφυρα Darlington) ικανά να δώσουν 500 mA στην έξοδο, ενισχύοντας το σήμα ελέγχου από τις ψηφιακές εξόδους του Arduino

Υπολογισμός βημάτων για την περιστροφή

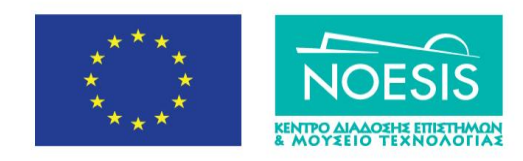

Επιχειρησιακό Πρόγραμμα Ανάπτυξη Ανθρώπινου Δυναμικού, Εκπαίδευση και Διά Βίου Μάθηση Ειδική Υπηρεσία Διαχείρισης Με την συγχρηματοδότηση της Ελλάδας και της Ευ

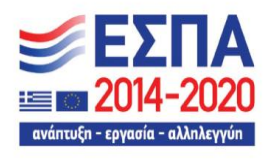

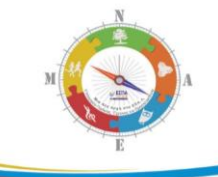

Το μοτέρ έχει ένα λόγο γραναζιών : Gear ratio=64

ενώ η γωνία που κάνει σε κάθε βήμα (Stride Angle)= 5.625°

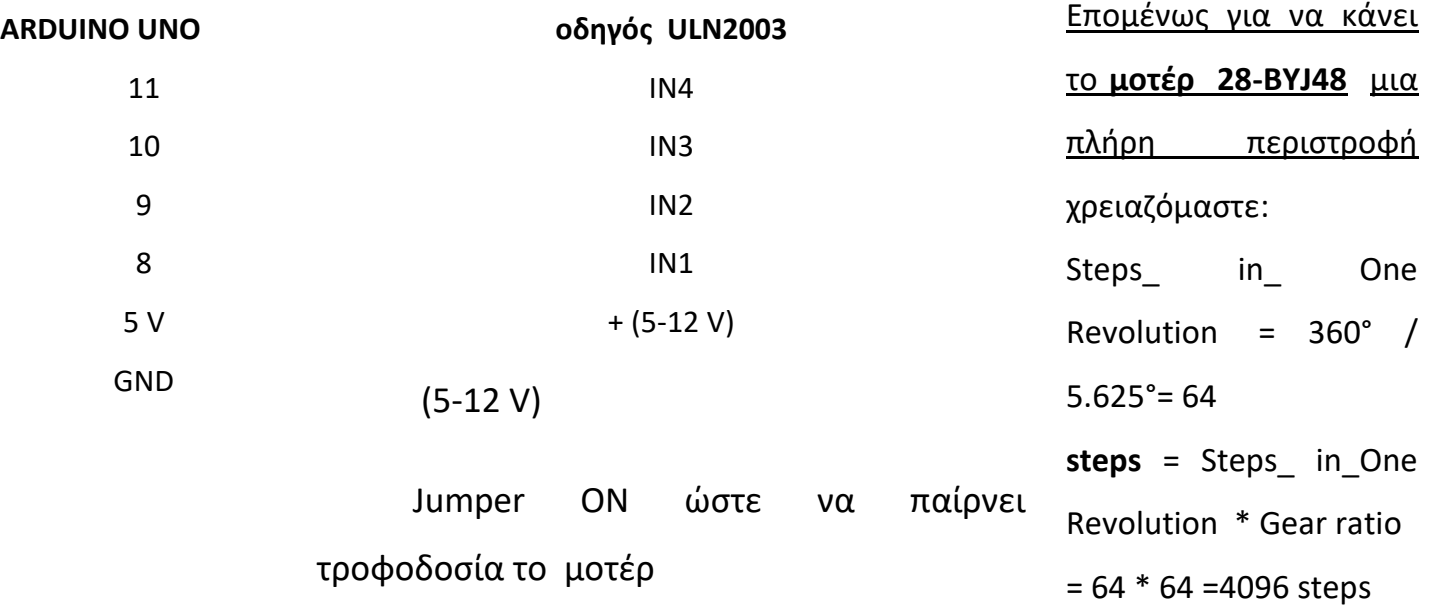

 $\lambda$  *Number of steps in One Revolution = 360° / 7.5°* **= 48 28BYJ-48**  *steps = Number of steps in One Revolution \* Gear ratio = 48 \* 16 =768 stepsΟι παραπάνω υπολογιςμοί είναι διαφορετικοί αν ζχουμε ζναν άλλο βθματικό κινθτιρα όπωσ για παράδειγμα το [adafruit](http://www.adafruit.com/products/918) Stepper Motor : Το μοτζρ αυτό ζχει ζνα λόγο γραναηιών : Gear ratio=16 ενώ θ γωνία που κάνει ςε κάκε βιμα (Stride Angle)= 7.5° Επομένως για να κάνει το [adafruit](http://www.adafruit.com/products/918) Stepper Motor μια πλήρη περιστροφή χρειαζόμαστε:* 

<span id="page-45-0"></span>Στις παρακάτω εικόνες βλέπουμε τη σύνδεση της πλακέτας οδηγού ULN2003 με το ARDUINO UNO και το μοτέρ 28BYJ-48 με τροφοδοσία του οδηγού είτε από την πλακέτα Arduino είτε από εξωτερικό τροφοδοτικό (συνίσταται).

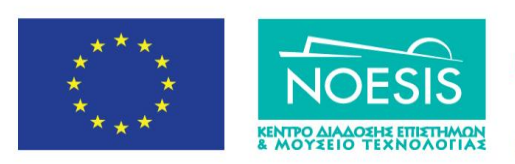

Επιχειρησιακό Πρόγραμμα Ανάπτυξη Ανθρώπινου Δυναμικού, Εκπαίδευση και Διά Βίου Μάθηση Ειδική Υπηρεσία Διαχείρισης Με την συγχρηματοδότηση της Ελλάδας και της Ει

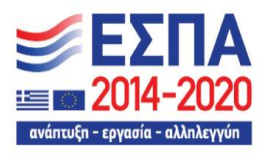

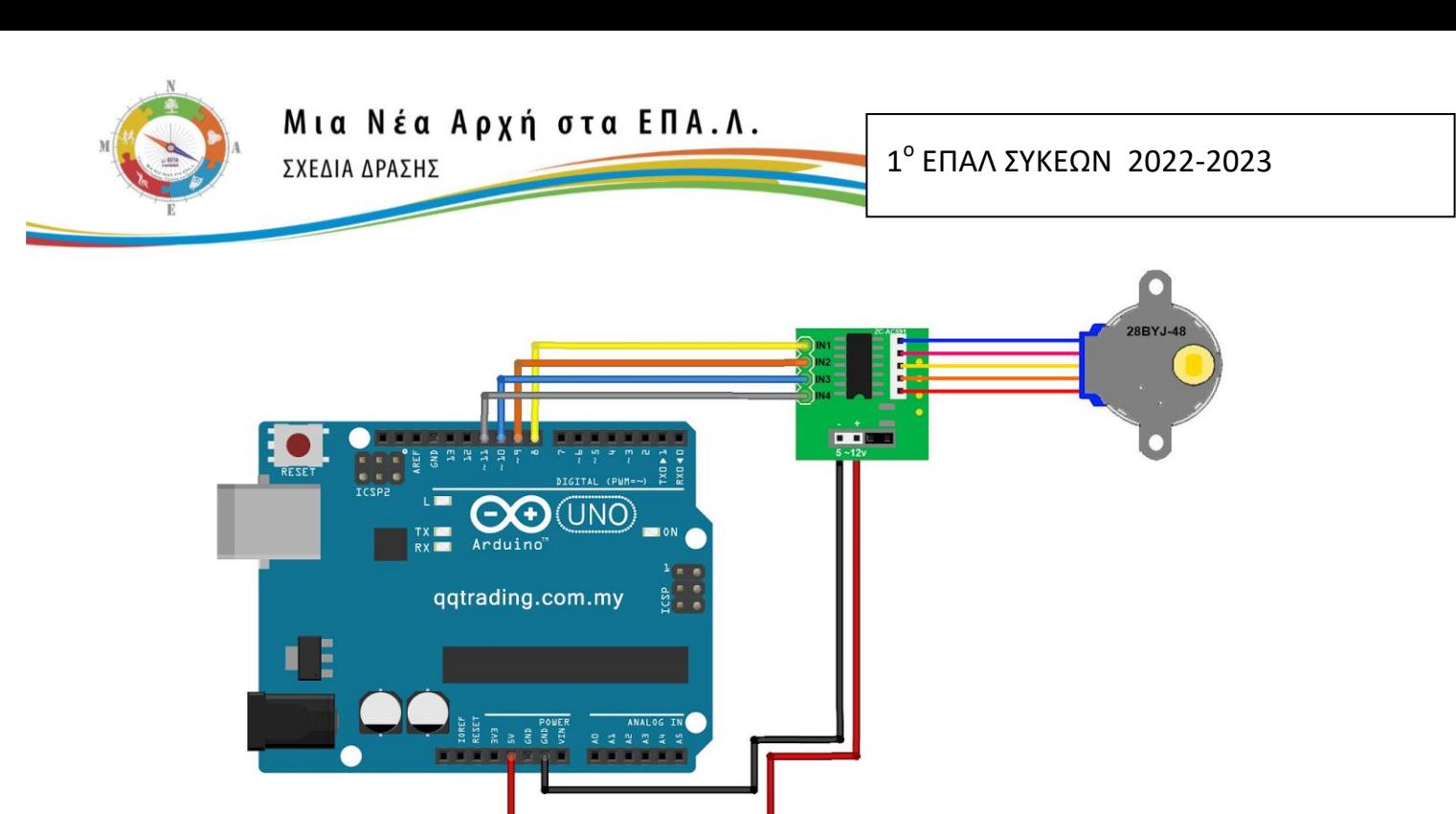

<https://www.makerguides.com/28byj-48-stepper-motor-arduino-tutorial/>

Για τη σύνδεση της πλακέτας οδηγού με το μοτέρ χρησιμοποιούμε το καλώδιο του μοτέρ. Δείτε σε προηγούμενο σχήματα οδηγίες για τη σύνδεση.

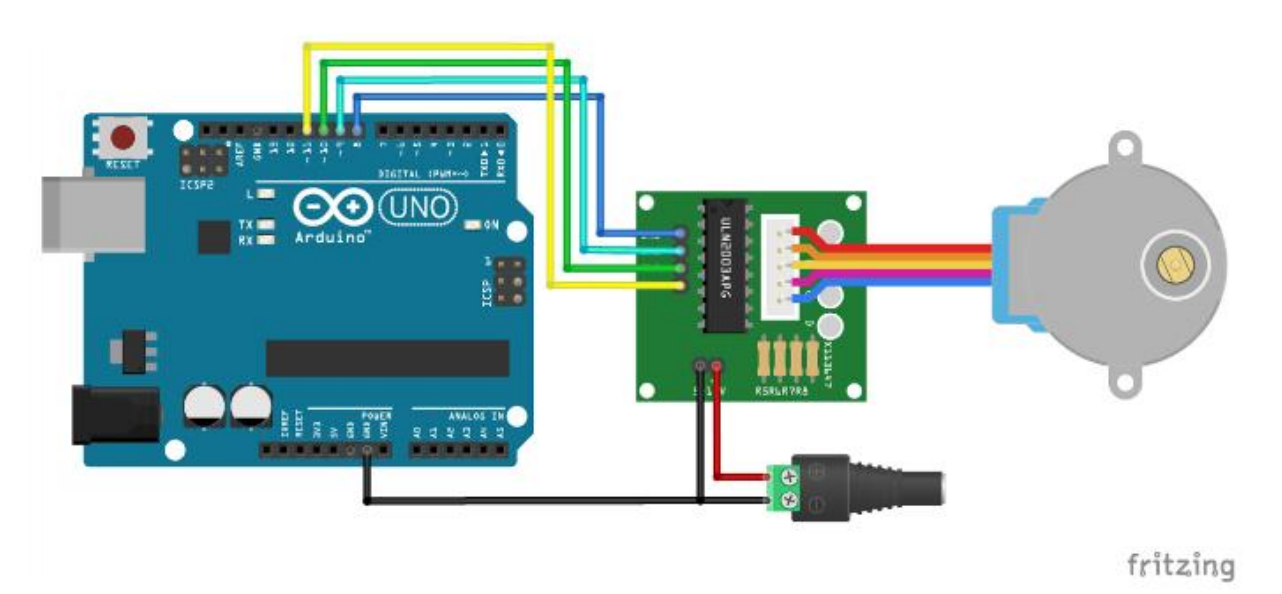

Wiring diagram for ULN2003 driver with 28BYJ-48 stepper motor and Arduino.

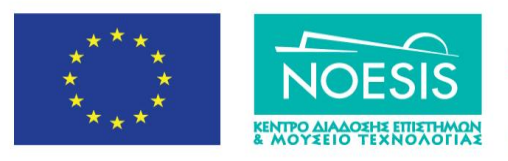

Επιχειρησιακό Πρόγραμμα Ανάπτυξη Ανθρώπινου Δυναμικού, Εκπαίδευση και Διά Βίου Μάθηση -<br>- Ειδική Υπηρεσία Διαχείρισης<br>- Με την συγχρηματοδότηση της Ελλάδας και της Ευρωπ

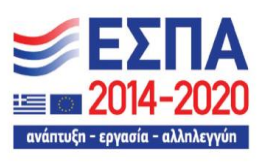

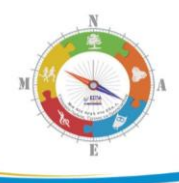

# <span id="page-47-0"></span>**2.7.5 Κϊδικασ Οδιγθςθσ του βθματικοφ κινθτιρα 28BYJ-48 με τον οδθγό ULN2003 μζςω ενςωματωμζνων βιβλοκθκϊν ςτο Arduino IDE**

Ο κώδικας οδήγησης του βηματικού κινητήρα απλουστεύεται πάρα πολύ όταν χρησιμοποιούμε τις ενσωματωμένες βιβλιοθήκες του περιβάλλοντος Arduino IDE. Η ενσωμάτωση της βιβλιοθήκης Stepper της Arduino στον κώδικά μας γίνεται με δύο

τρόπους:

α) απευθείας μέσω της εντολής #include <Stepper.h> ή

β) από τα μενού: **Σχέδιο (Sketch)/Συμπερίληψη Βιβλιοθήκης/Stepper** οπότε αυτόματα εισάγεται η παραπάνω εντολή στο τμήμα δηλώσεων του κώδικα. Αξιοποιώντας τη βιβλιοθήκη Stepper θα χρησιμοποιήσουμε ενσωματωμένες συναρτήσεις - εντολές της βιβλιοθήκης που τις βρίσκουμε στη διεύθυνση:

<https://www.arduino.cc/en/Reference/Stepper>

Στην περίπτωση που θέλουμε να χρησιμοποιήσουμε μια βιβλιοθήκη όπως η **AccelStepper.h** που φτιάχτηκε από τον Mike McCauley και η οποία δεν υπάρχει εγκατεστημένη στο περιβάλλον IDE της Arduino τότε κάνουμε τα παρακάτω βήματα:

Αρχικά από τα μενού: **Εργαλεία/Διαχειριστής Βιβλιοθήκης** περιμένουμε λίγα sec και μετά βλέπουμε ποιες βιβλιοθήκες είναι εγκατεστημένες και αν βρούμε αυτή που μας ενδιαφέρει απλά ζητάμε **update** (εάν υπάρχει αυτή η επιλογή).

Αν δεν υπάρχει αυτή η βιβλιοθήκη, τότε μετά από αναζήτηση στο διαδίκτυο, κατεβάζουμε τη βιβλιοθήκη σε μορφή συνήθως ZIP και κάνουμε **unzip** σε ένα δικό μασ φάκελο.

Στη συνέχεια από τα μενού: **Σχέδιο (Sketch)/Συμπερίληψη Βιβλιοθήκης/Προσθήκη Βιβλιοθήκης** περιμένουμε λίγα sec και μετά δηλώνουμε τον φάκελο στον οποίο βρίσκεται η βιβλιοθήκη. Περιμένουμε πάλι λίγα sec μέχρι

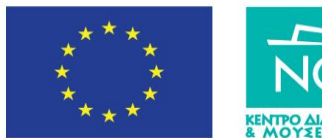

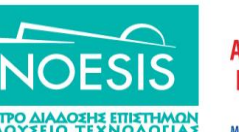

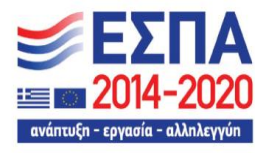

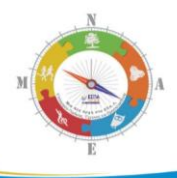

το IDE να μας ενημερώσει για την ολοκλήρωση της εγκατάστασης της βιβλιοθήκης.

Τέλος η ενσωμάτωση βιβλιοθήκης στον κώδικά μας γίνεται από τα μενού **Σχέδιο (Sketch)/Συμπερίληψη Βιβλιοθήκης/AccelStepper** οπότε αυτόματα εισάγονται οι δύο παρακάτω εντολές στο τμήμα δηλώσεων του κώδικα.

# **#include <AccelStepper.h>**

# **#include <MultiStepper.h>**

Με τον παρακάτω κώδικα, θέτουμε σε περιστροφή με **μικρή ταχύτητα** το βηματικό κινητήρα διαδοχικά δεξιόστροφα για μία στροφή και μετά αριστερόστροφα πάλι για μία ςτροφι αξιοποιϊντασ τθ **βιβλιοκικθ Stepper**.

/\* Συμπερίληψη της βιβλιοθήκης Stepper.h \*/

**#include <Stepper.h>**

/\* Καθορισμός αριθμού παλμών ανά περιστροφή κινητήρα \*/ **const int stepsPerRevolution = 2048;**

/\*Για τη σύνδεση του βηματκού κινητήρα στο κύκλωμα: Arduino Pin 8 στο IN1 του ULN2003 driver Arduino Pin 9 στο IN2 του ULN2003 driver Arduino Pin 10 στο IN3 του ULN2003 driver Arduino Pin 11 στο IN4 του ULN2003 driver  $*/$ 

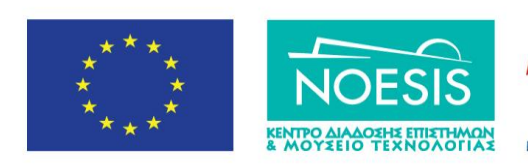

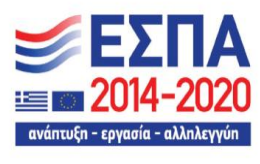

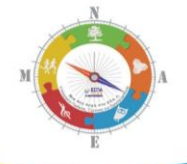

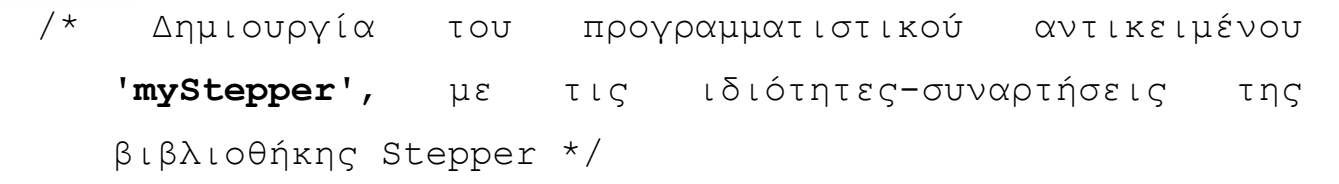

**Stepper myStepper = Stepper(stepsPerRevolution, 8, 10, 9, 11);**

void **setup() {** /\* Καθορισμός ταχύτητας περιστροφής σε 5 rpm \*/ **myStepper.setSpeed(5);**

**Μια Νέα Αρχή στα ΕΠΑ.Λ.** 

ΣΧΕΛΙΑ ΛΡΑΣΗΣ

/\* Καθορισμός ταχύτητας σειριακής επικοινωνίας με τη σειριακή οθόνη του IDE στα 9600 baud rate \*/

**Serial.begin(9600);**

**}**

void **loop() {**

**Serial.println("clockwise");**

 $/*$  Εντολή για μια περιστροφή σε clockwise \*/ **myStepper.step(stepsPerRevolution); delay(500);**

 **Serial.println("counterclockwise");**  $/*$  Εντολή για μια περιστροφή σε counterclockwise \*/ **myStepper.step(-stepsPerRevolution); delay(500);**

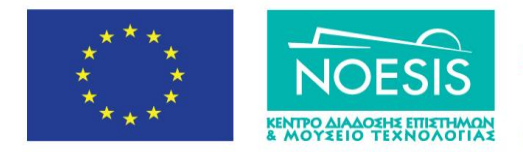

Επιχειρησιακό Πρόγραμμα Ανάπτυξη Ανθρώπινου Δυναμικού, Εκπαίδευση και Διά Βίου Μάθηση Ειδική Υπηρεσία Διαχείρισης Με την συγχρηματοδότηση της Ελλάδας και της Ευ ,<br>απαϊκής Ένωση

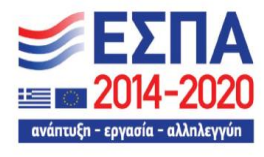

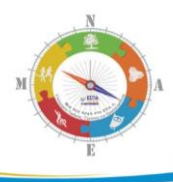

**}**

# <span id="page-50-0"></span>**3. Δραστηριότητες STEAM**

Στη συνοδευτικό εγχειρίδιο παραθέτουμε φωτογραφίες των κυκλωμάτων με τις προτεινόμενες δραστηριότητες STEAM ενώ στη συνέχεια δίνουμε γενικές οδηγίες ενσωμάτωσης στον κώδικα των απαραίτητων βιβλιοθηκών για τον έλεγχο αισθητήρων, κινητήρων, οθονών κ.λ.π

#### <span id="page-50-1"></span>3.2.1 Οδηγίες ενσωμάτωσης βιβλιοθηκών

Στην ενότητα αυτή παραθέτουμε οδηγίες ενσωμάτωσης των βιβλιοθηκών (εντολές #include library) που απαιτούνται στους προτεινόμενους κώδικες των δραστηριοτήτων STEAM χρησιμποιοώντας ως παράδειγμα τη βιβλιοθήκη DHT για τον αισθητήρα μέτρησης θερμοκρασίας και υγρασίας **DH**T11. Αντίστοιχα βήματα πρέπει να ακολουθήσουμε για οποιαδήποτε βιβλιοθήκη απαιτείται στον κώδικα που χρησιμοποιούμε.

**Α**. Αρχικά ενσωματώνουμε τη βιβλιοθήκη DHTSensorLibrary της Arduino στον κώδικά μας. Αυτό γίνεται με τα παρακάτω βήματα:

1. Πρώτα κατεβάζουμε τη βιβλιοθήκη στον υπολογιστή μας σε μορφή ZIP από κάποια σχετική ιστοσελίδα κάνοντας αναζήτηση στο διαδίκτυο,

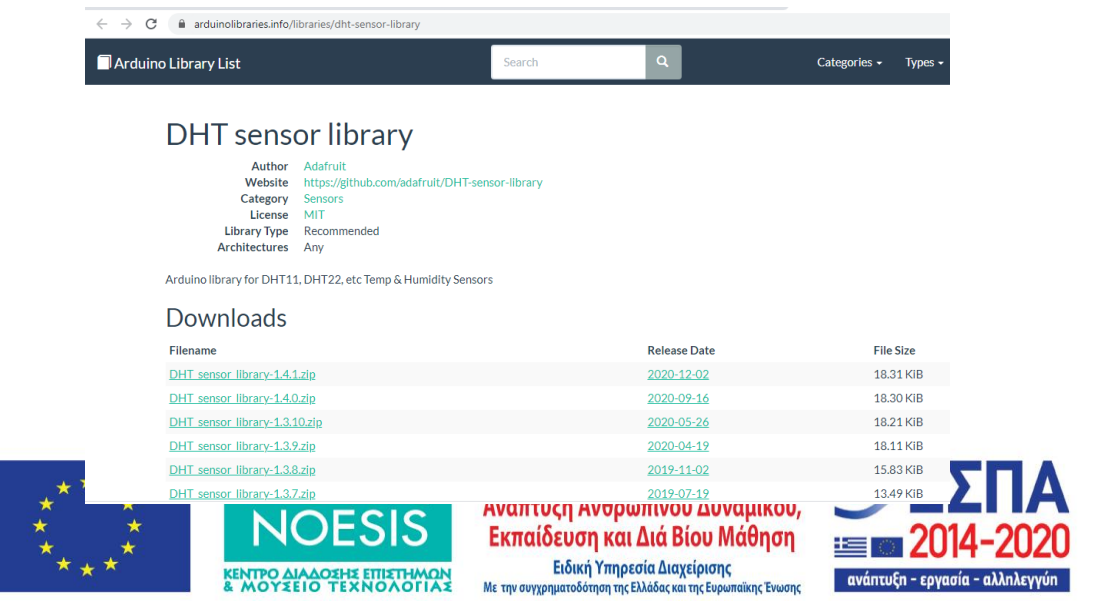

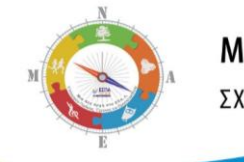

2. Στη συνέχεια αντιγράφουμε τις βιβλιοθήκες στο υποφάκελο **Libaries** του φακέλου Arduino στον ΗΥ μας που περιέχει στην εφαρμογή ArduinoIDE

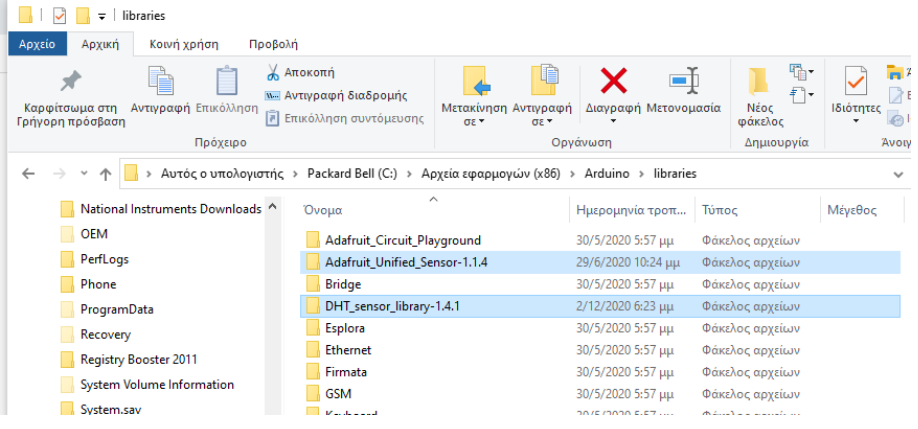

3. Από το περιβάλλον IDE του Arduino και το μενού επιλογών Σχέδιο επιλέγουμε **Συμπερίληψη βιβλιοθήκης** και στη συνέχεια **Προσθήκη βιβλιοθήκης ZIP...**, επιλέγουμε το συμπιεσμένο αρχείο της βιβλιοθήκης ή το φάκελο που περιέχει τη βιβλιοθήκη από τον υποφάκελο**C:\ProgramFiles (x86)\Arduino\libraries** και πατάμε το κουμπί **Open**.

4. Κατόπιν, πάλι από το περιβάλλον IDE του Arduino και το μενού επιλογών **Σχέδιο** επιλέγουμε Συμπερίληψη βιβλιοθήκης και στη συνέχεια Προσθήκη βιβλιοθήκης ZIP..., επιλέγουμε τη βιβλιοθήκη όπως φαίνεται στην παρακάτω εικόνα και πλέον η βιβλιοθήκη έχει ενσωματωθεί στο περιβάλλον εργασίας του Arduino και είναι έτοιμη για

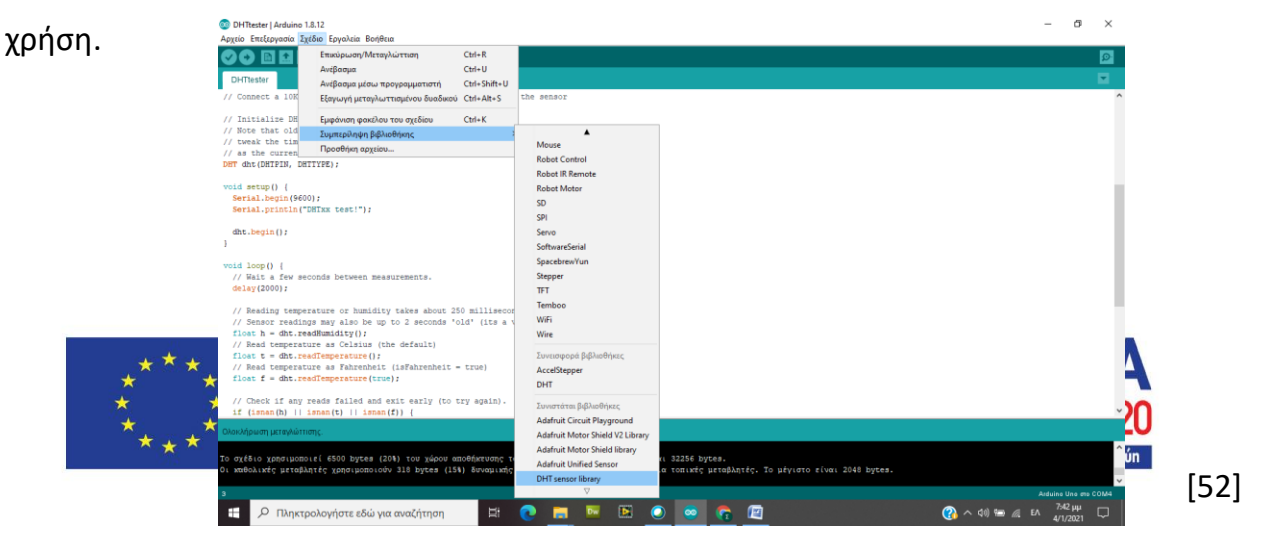

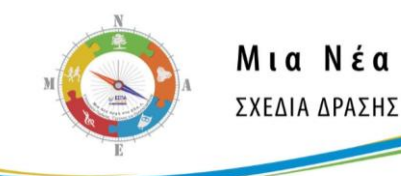

5. Κατεβάζουμε στον ΗΥ μας και τη βιβλιοθήκη Adafruit Sensor.h κάνοντας αναζήτηση

#### ςτο διαδίκτυο

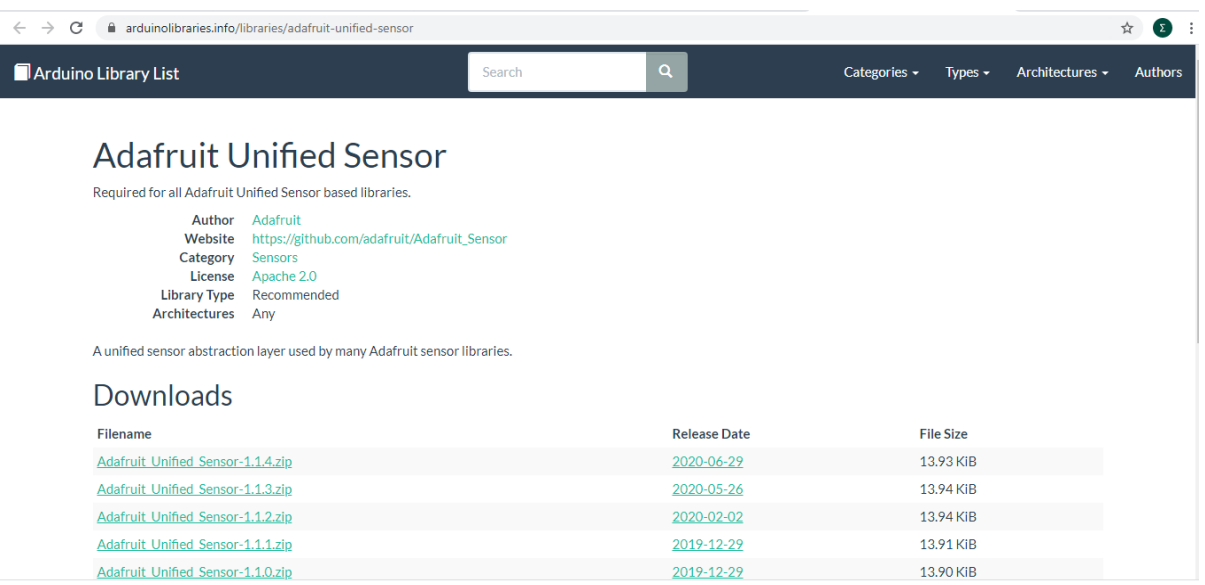

και επαναλαμβάνουμε τα βήματα 2,3 και 4 για την ενσωμάτωση και της βιβλιοθήκης **Adafruit\_Sensor.h**στον κώδικα μας που συνεργάζεται με την βιβλιοθήκη **DHTSensorLibrary**.

**Β**. Συνδέουμε το Arduino σε μία θύρα USB του ΗΥ μας και επιβεβαιώνουμε την σύνδεση από τη Διαχείριση Συσκευών των Windows ενώ σημειώνουμε σε ποια θύρα COM? έχει συνδεθεί ώστε να δηλώσουμε και την αντίστοιχη ρύθμιση στο περιβάλλον προγραμματισμού του Arduino

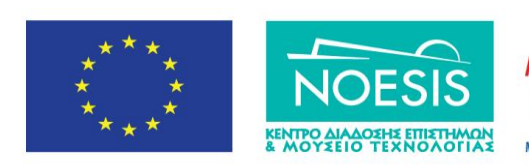

Επιχειρησιακό Πρόγραμμα Ανάπτυξη Ανθρώπινου Δυναμικού, Εκπαίδευση και Διά Βίου Μάθηση Ειδική Υπηρεσία Διαχείρισης ι τ<br>ωπαϊκης Ένωση Με την συγχρηματοδότηση της Ελλάδας και της Ευρ

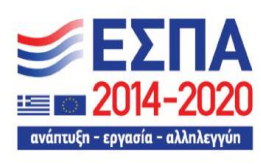

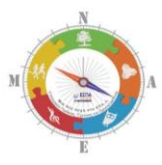

ΣΧΕΔΙΑ ΔΡΑΣΗΣ

*Από τον Ήλιο και τον Αζρα …. ςτο Φωσ*

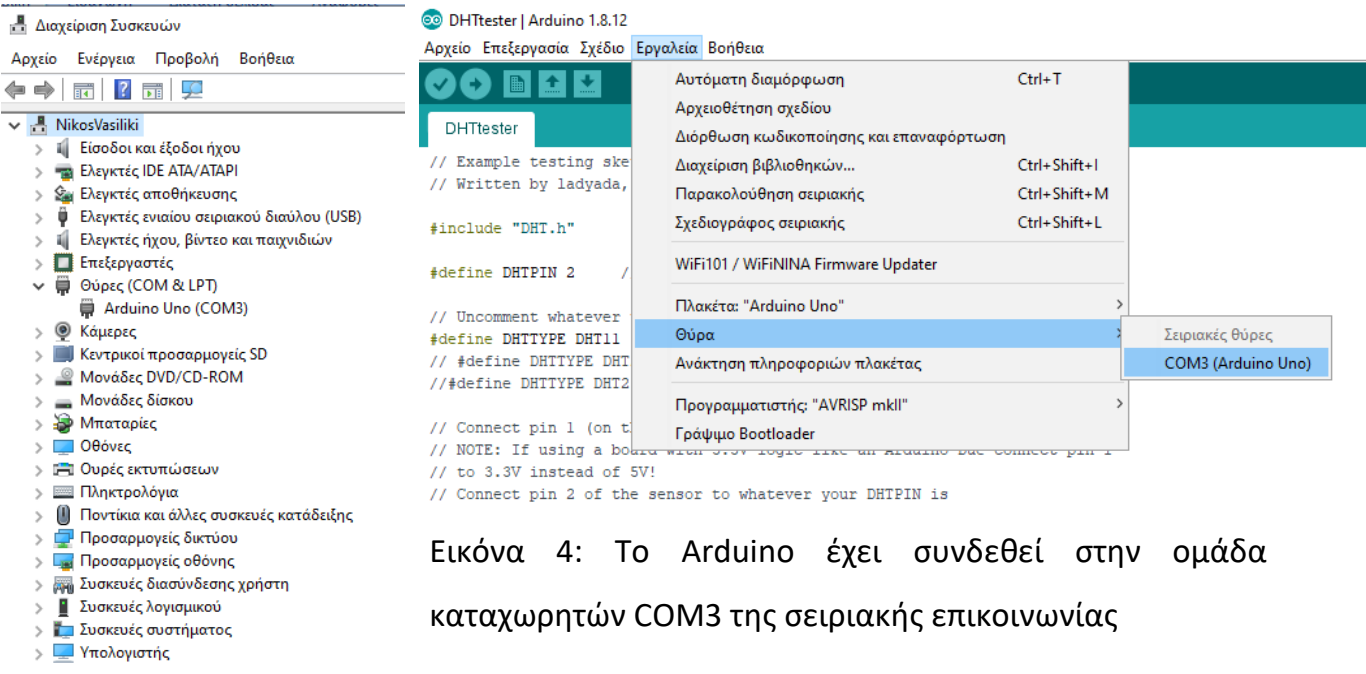

#### <span id="page-53-0"></span>**3.2.2 φνδεςμοι των δραςτθριοτιτων STEAM ςτο TINKERCAD**

Στον κατάλογο που ακολουθεί δίνονται οι σύνδεσμοι στην ελεύθερη διαδικτυακή εφαρμογή TINKERCAD για κάθε μια από τις προτεινόμενες δραστηριότητες STEAM. Από εκεί μπορεί ο κάθε ενδιαφερόμενος να δει το κύκλωμα, να αντιγράψει τον κώδικα και κάνει προσομοίωση της λειτουργίας του κυκλώματος κάνοντας κλικ στο εικονίδιο του αντίστοιχου αισθητήρα. Προϋπόθεση να πατήσουμε το κουμπί Simulation.

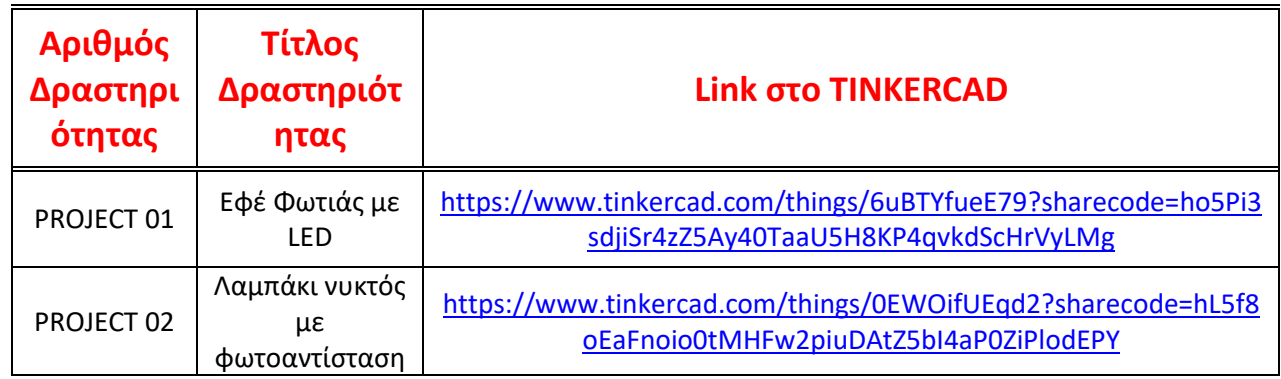

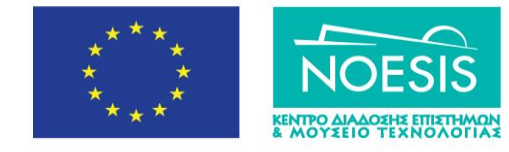

Επιχειρησιακό Πρόγραμμα Ανάπτυξη Ανθρώπινου Δυναμικού, Εκπαίδευση και Διά Βίου Μάθηση Ειδική Υπηρεσία Διαχείρισης Με την συγχρηματοδότηση της Ελλάδας και της Ευρ ι<br>ωπαϊκής Ένωση

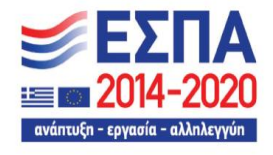

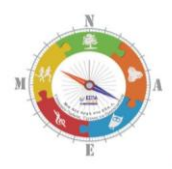

1<sup>°</sup> ΕΠΑΛ ΣΥΚΕΩΝ 2022-2023

*Από τον Ήλιο και τον Αζρα …. ςτο Φωσ*

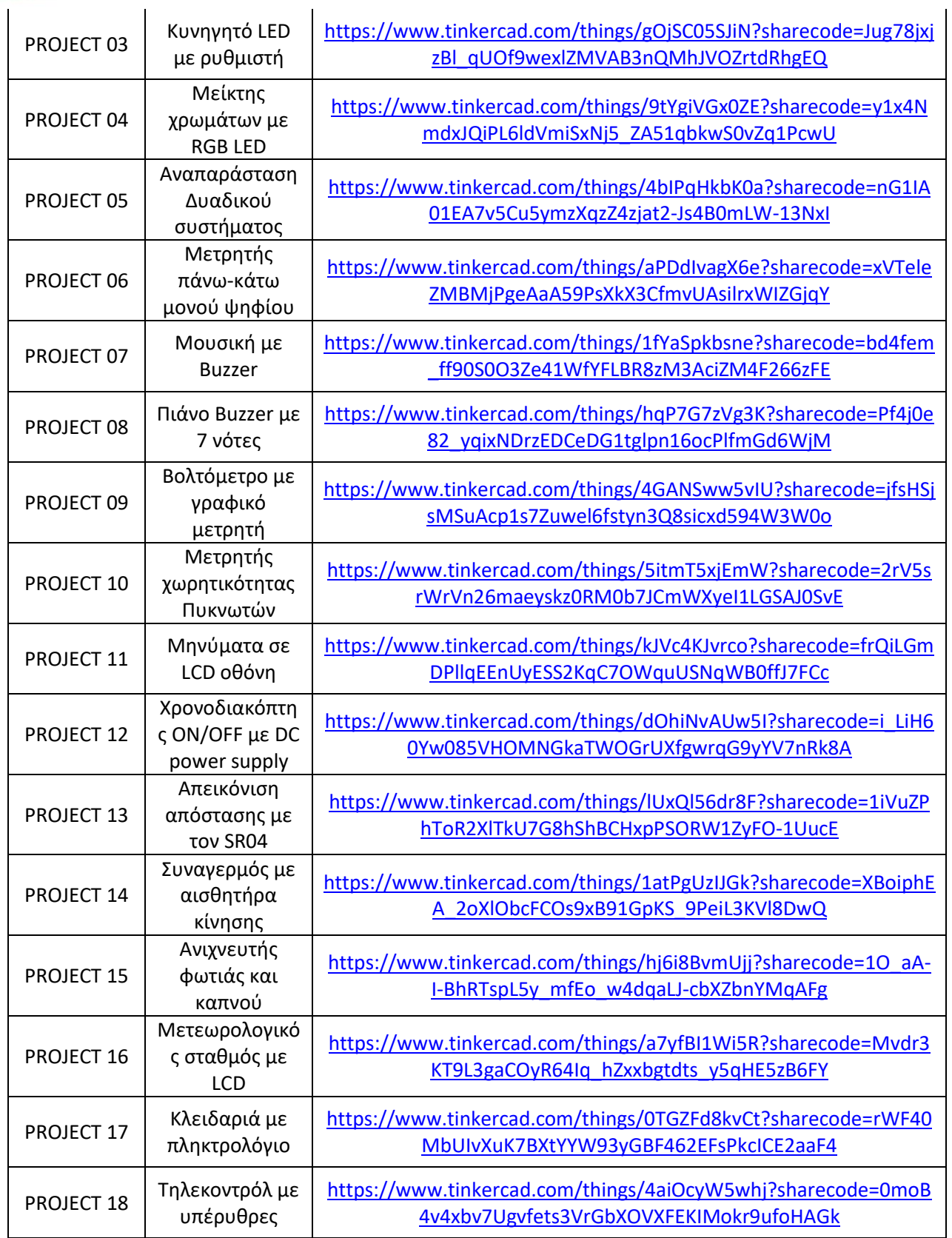

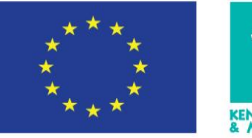

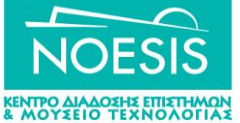

Επιχειρησιακό Πρόγραμμα Ανάπτυξη Ανθρώπινου Δυναμικού,<br>Εκπαίδευση και Διά Βίου Μάθηση -<br>- Ειδική Υπηρεσία Διαχείρισης<br>- Ειδική Υπηρεσία Διαχείρισης<br>- Με την συγχρηματοδότηση της Ελλάδας και της Ευρωπαϊκης Ένωσης

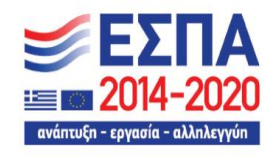

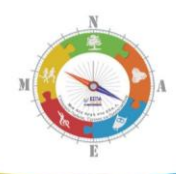

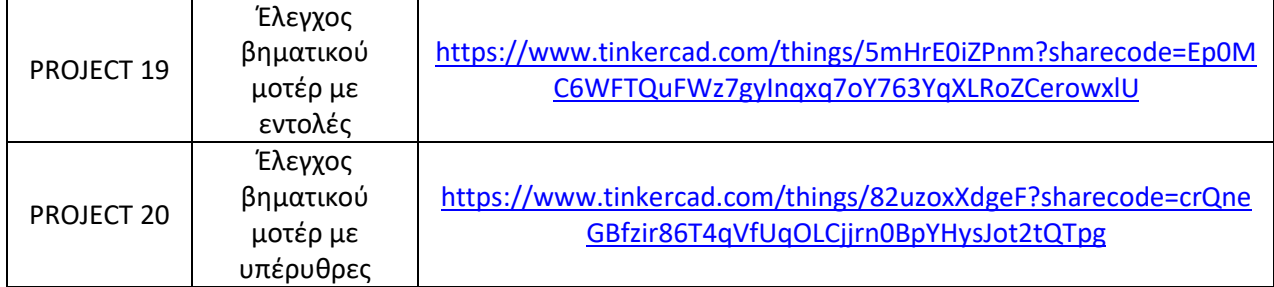

# <span id="page-55-0"></span>**4. Βιβλιογραφία**

- [https://create.arduino.cc/projecthub/wolkabout-writer/arduino-environmental](https://create.arduino.cc/projecthub/wolkabout-writer/arduino-environmental-monitoring-a51e9d)[monitoring-a51e9d](https://create.arduino.cc/projecthub/wolkabout-writer/arduino-environmental-monitoring-a51e9d)
- [https://www.seeedstudio.com/blog/2019/07/19/arduino-environmental-monitoring](https://www.seeedstudio.com/blog/2019/07/19/arduino-environmental-monitoring-system-using-grove-sensors/)[system-using-grove-sensors/](https://www.seeedstudio.com/blog/2019/07/19/arduino-environmental-monitoring-system-using-grove-sensors/)
- [https://alejandroquinteros.files.wordpress.com/2012/11/environmental-monitoring](https://alejandroquinteros.files.wordpress.com/2012/11/environmental-monitoring-with-arduino.pdf)[with-arduino.pdf](https://alejandroquinteros.files.wordpress.com/2012/11/environmental-monitoring-with-arduino.pdf)
- [https://www.ni.com/getting-started/set-up-hardware/instrument-control/ethernet](https://www.ni.com/getting-started/set-up-hardware/instrument-control/ethernet-connect)[connect](https://www.ni.com/getting-started/set-up-hardware/instrument-control/ethernet-connect)
- [https://knowledge.ni.com/KnowledgeArticleDetails?id=kA03q000000x3gXCAQ&l=en-](https://knowledge.ni.com/KnowledgeArticleDetails?id=kA03q000000x3gXCAQ&l=en-GR)[GR](https://knowledge.ni.com/KnowledgeArticleDetails?id=kA03q000000x3gXCAQ&l=en-GR)
- <https://www.allaboutcircuits.com/projects/using-an-arduino-as-a-web-server/>
- <https://pimylifeup.com/arduino-web-server/>
- [https://randomnerdtutorials.com/arduino-webserver-with-an-arduino-ethernet](https://randomnerdtutorials.com/arduino-webserver-with-an-arduino-ethernet-shield/)[shield/](https://randomnerdtutorials.com/arduino-webserver-with-an-arduino-ethernet-shield/)
- [https://zugiduino.wordpress.com/2012/07/11/how-to-wire-and-test-your-arduino](https://zugiduino.wordpress.com/2012/07/11/how-to-wire-and-test-your-arduino-ethernet-shield/)[ethernet-shield/](https://zugiduino.wordpress.com/2012/07/11/how-to-wire-and-test-your-arduino-ethernet-shield/)
- <https://www.arduino.cc/en/Tutorial/WebServer>
- <https://freeware.the-meiers.org/>

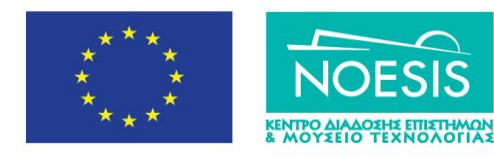

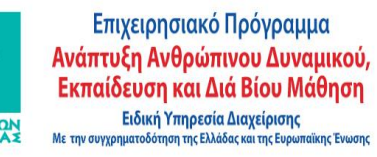

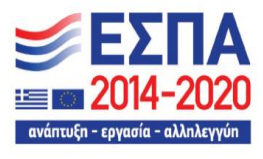

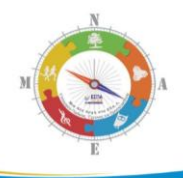

# <span id="page-56-0"></span>**5. Ποιοι πήραν μέρος σε αυτή την εργασία**

Για την υλοποίηση του σχεδίου δράσης πήραν μέρος οι παρακάτω μαθητές: Α) για τη σύνθεση των πινακίδων και την πιλοτική εφαρμογή των δραστηριοτήτων STEAM οι μαθητές της Α' τάξης:

**Μπιμπίρης Παναγιώτης, Πιαστόπουλος Σωτήριος, Μουτάφης Ορέστης,** Σπυρολλάρης Βασίλης, Χατζηχρήστου Δημήτριος, Σαρόγλου Σταύρος, **Κωστάνογλου Κυριακή, Ξύντας Μιχάλης,** 

**Αχπαράκης Σταύρος, Γάκης Μάριος, Κομίτης Αγγελος, Παντελάκου Ειρήνη,** Πολυζούδης Χρήστος, Τσιφτελίδης Ορφέας, Σιμόπουλος Κωνσταντίνος-Ιάσων, Τσορλιανός Αλέξανδρος και Φιλιππίδης Σταύρος.

Β) για την ανάπτυξη των δραστηριοτήτων STEAM στο TINKERCAD οι μαθητές της Γ' **τάξης**:

**Καρέντζος Ευθύμιος, Κιλτσίδης Στυλιανός, Κοντοπαντελής Νικόλαος, Λφκου Μελίνα,Φωτιάδθσ Χαράλαμποσ, Μακρισ Δθμιτριοσ, Βφηασ Δθμιτριοσ,**  Σαρηχανδάκης Αγγελος.

Η εργασία βασίστηκε σε μια ιδέα του εκπαιδευτικού **Μισαηλίδη Άνθιμου** και υλοποιήθηκε από τους εκπαιδευτικούς:

**Μιςαθλίδθ Άνκιμο, ΠΕ86 Μαυρίδθ Κωνςταντίνο, ΠΕ84, Μπουλταδάκη Στυλιανό, ΠΕ84 και Πανοφςο Σρφφωνα ΔΕ0102**

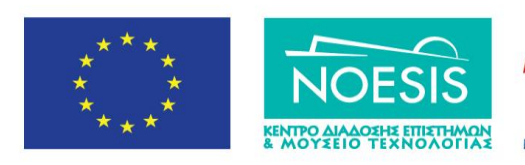

Επιχειρησιακό Πρόγραμμα Ανάπτυξη Ανθρώπινου Δυναμικού, Εκπαίδευση και Διά Βίου Μάθηση Ειδική Υπηρεσία Διαχείρισης Με την συγχρηματοδότηση της Ελλάδας και της Ευ ι<br>Παϊκής Ένωση

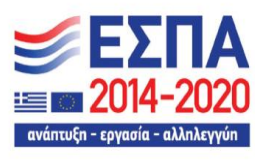